# User Manual

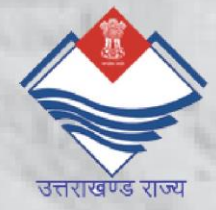

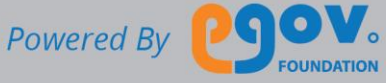

#### [ABOUT THIS MANUAL](#page-2-0) 3

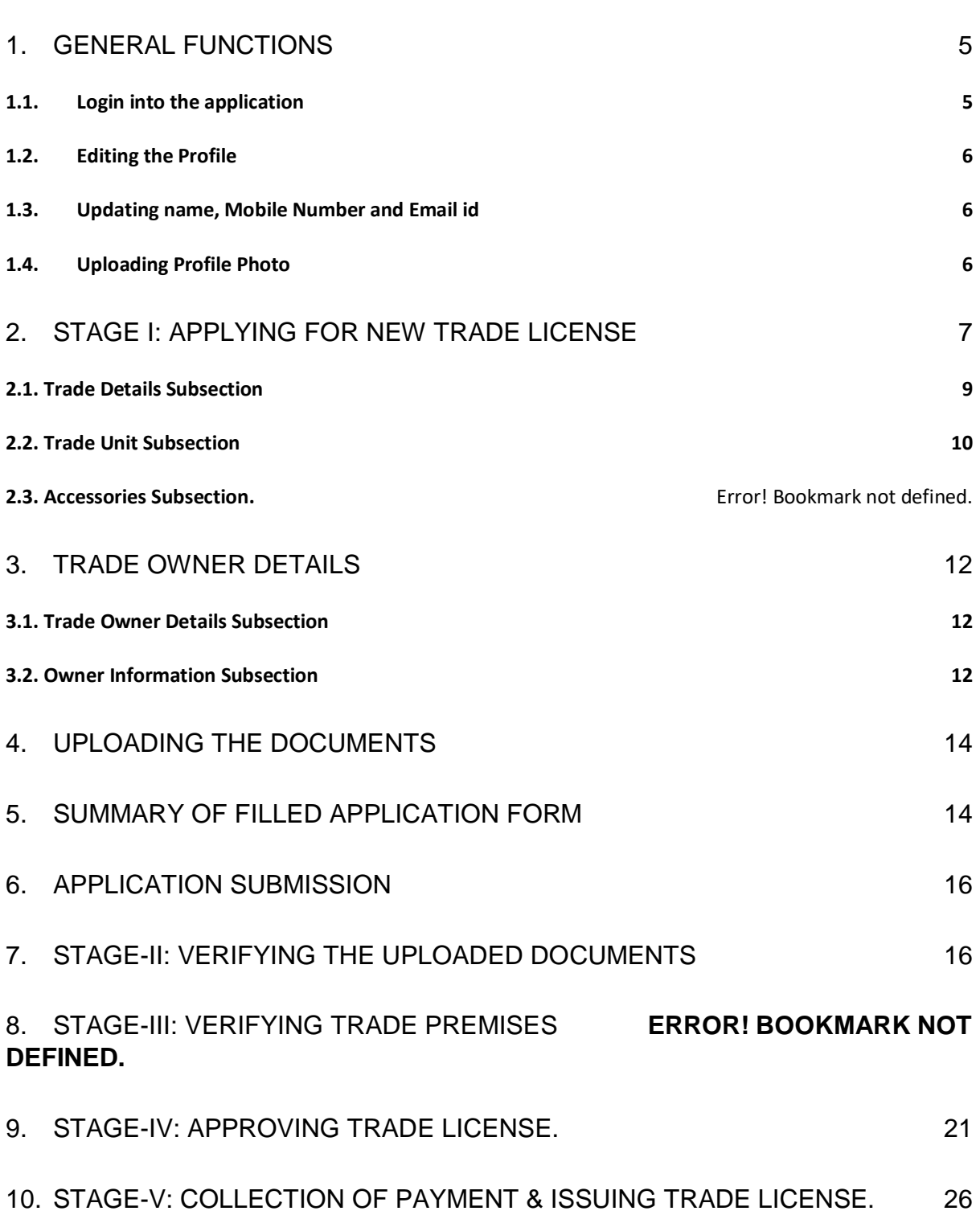

# <span id="page-2-0"></span>About this Manual

The purpose of this document is to help the employees in operating the Trade License System (TLS). It provides a digital interface, allowing employees to perform various functions with respect toTrade License Application Procedure.

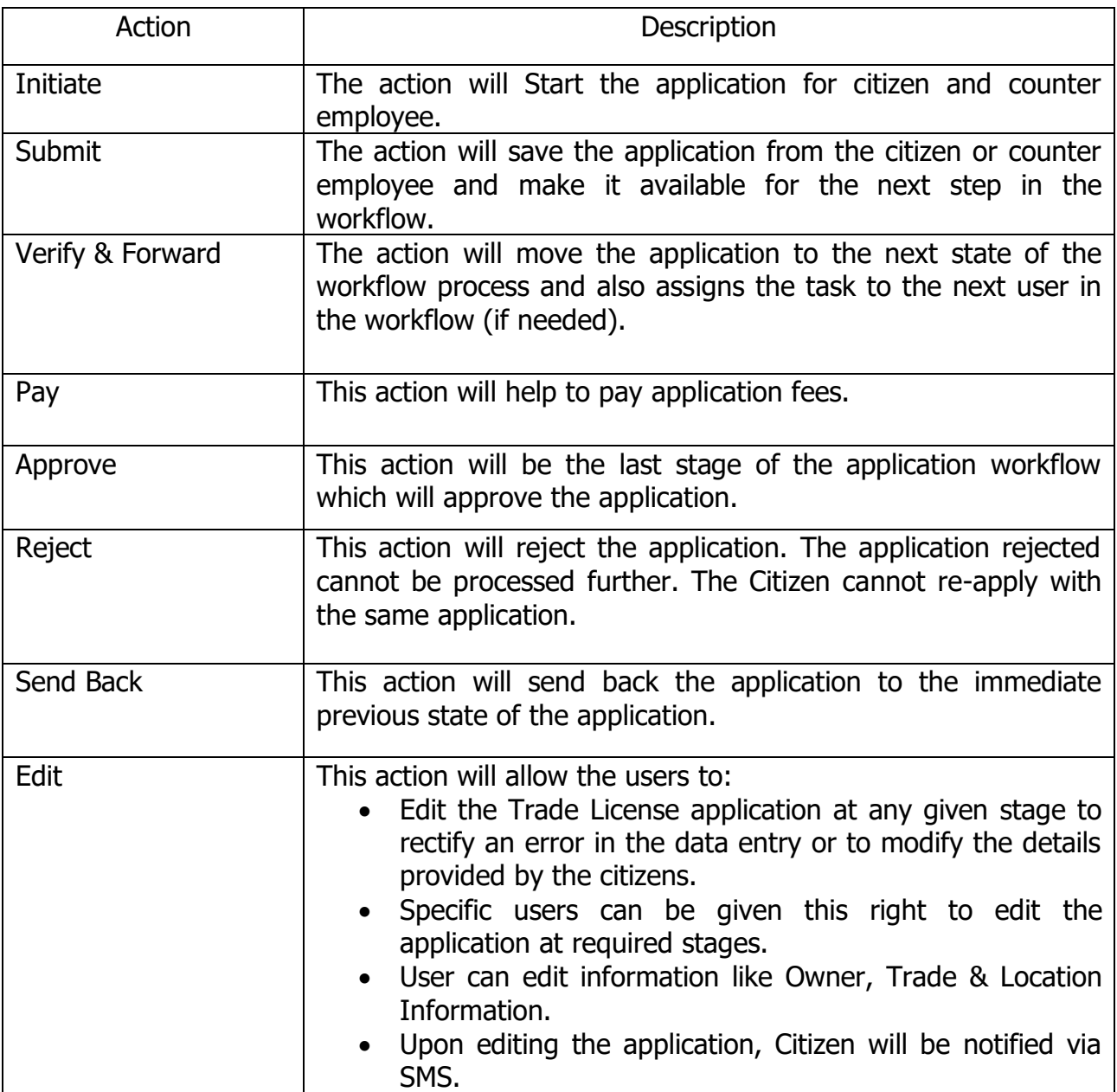

The TLS allows the employees to execute the following actions:

(**PS**: All these actions and below mentioned employee roles are configurable and the department has the option of which roles/actions they want to opt for their TL Application procedure.)

The TLS has the following employee roles:

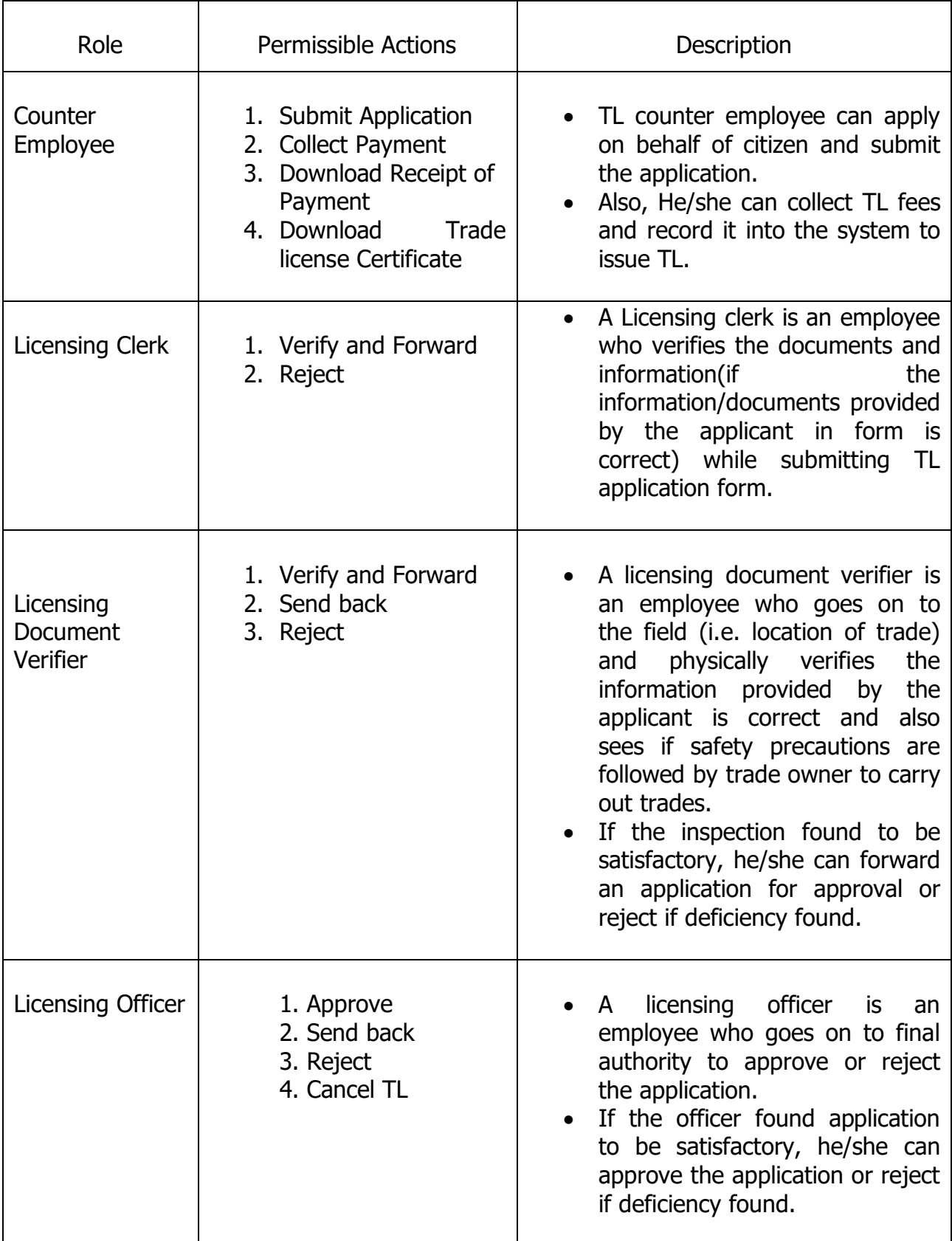

This manual covers up the various features of TLS and every feature is defined with a screenshot for user assistance.

In case you need further help, please send an email to [contact@egovernments.org](mailto:contact@egovernments.org)

# <span id="page-4-0"></span>1. General Functions

Following are the general functions of the application:

#### <span id="page-4-1"></span>1.1. Login into the application

To login, please go to the following link:

https://mseva.lgpunjab.gov.in/employee/user/register

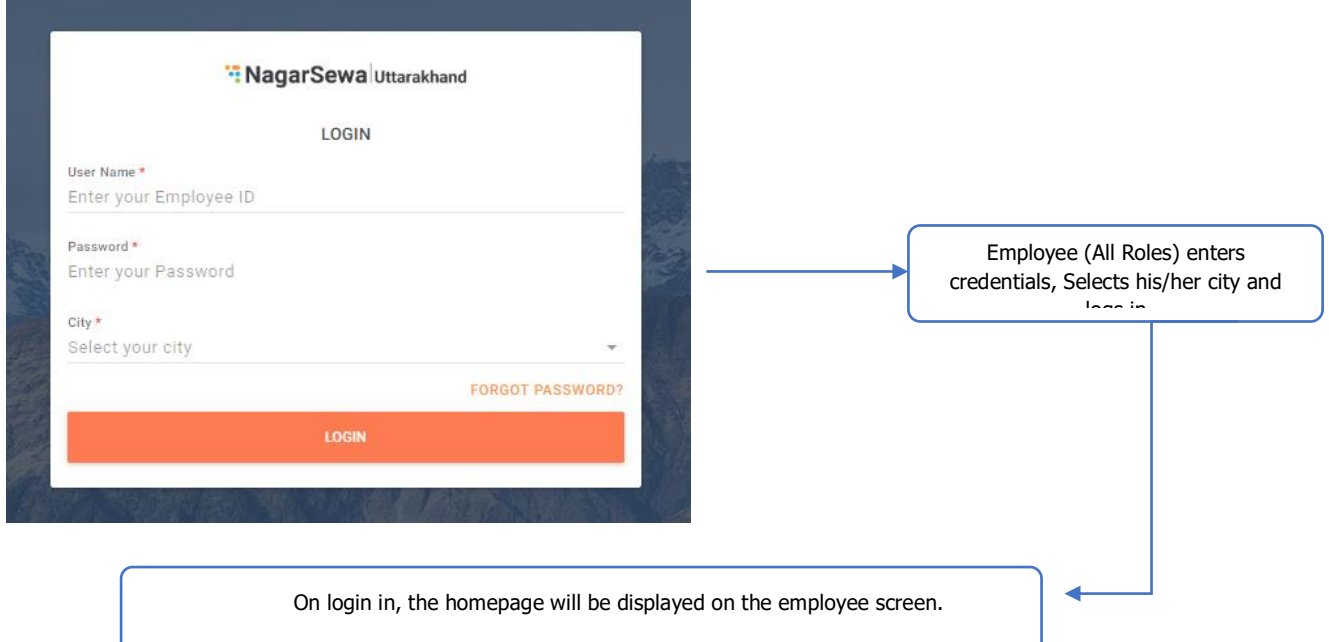

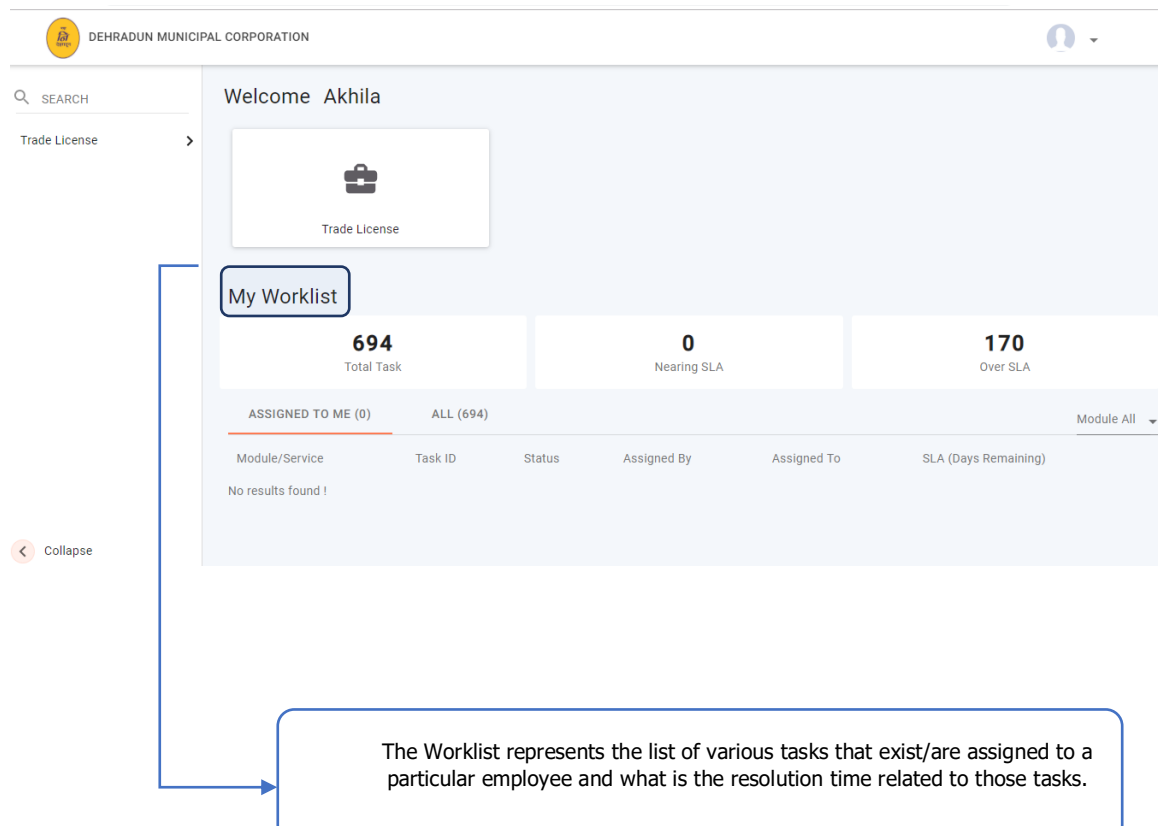

### <span id="page-5-0"></span>1.2. Editing the Profile

Follow the steps shown below to edit your profile. You can:

- Upload profile photo
- Capture/update mobile number
- Capture/update email ID

#### <span id="page-5-1"></span>1.3. Updating name, Mobile Number and Email id

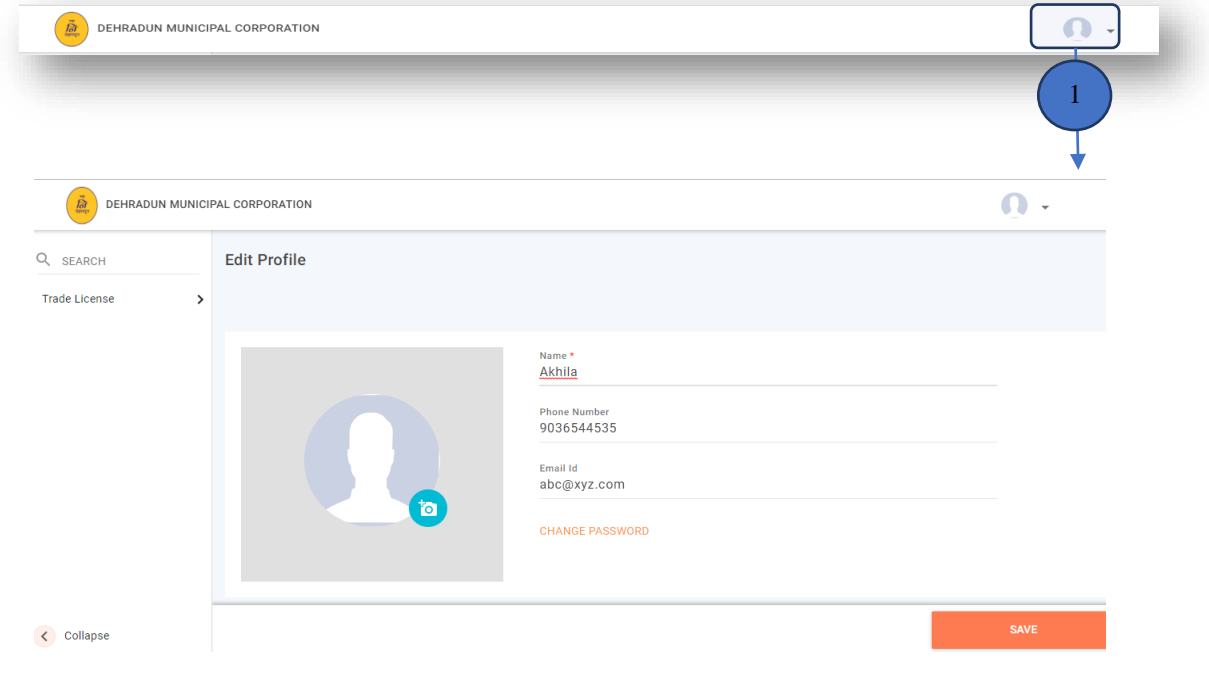

User sees the 'Edit Profile' page where he/she can upload a new profile picture, edit his/her name, Phone Number and Email Id

To change or remove the Profile picture, user clicks on the camera in the camera in  $\mathcal{C}$ 

#### <span id="page-5-2"></span>1.4. Uploading Profile Photo

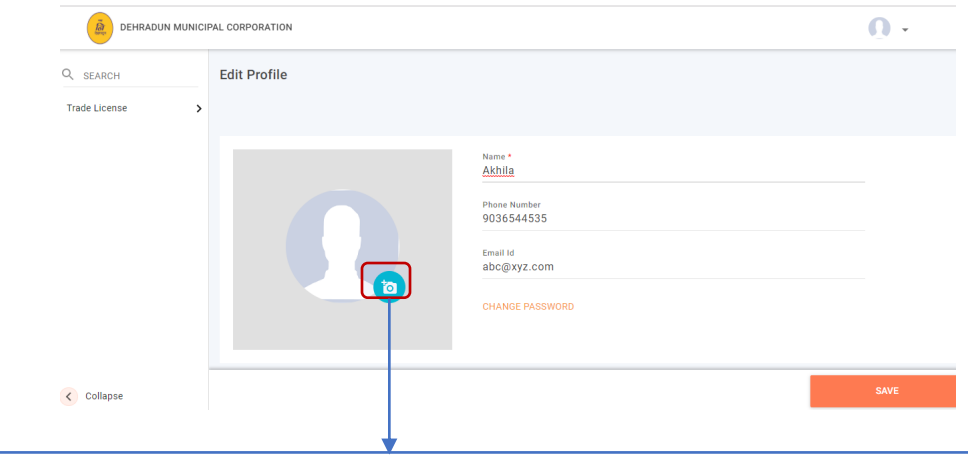

Two options appear on the screen: 'Gallery' and 'Remove'

User clicks on 'Remove' to remove the present Profile picture and clicks on 'Gallery' to upload a new picture from the computer. Once the user is done editing his/her profile, user clicks on 'SAVE' button in the bottom right of the page to save the changes.

# <span id="page-6-0"></span>2. Stage I:Applying for New Trade License

As mentioned earlier, the Counter Employee can file for the Trade License Application on the behalf of the Citizen.

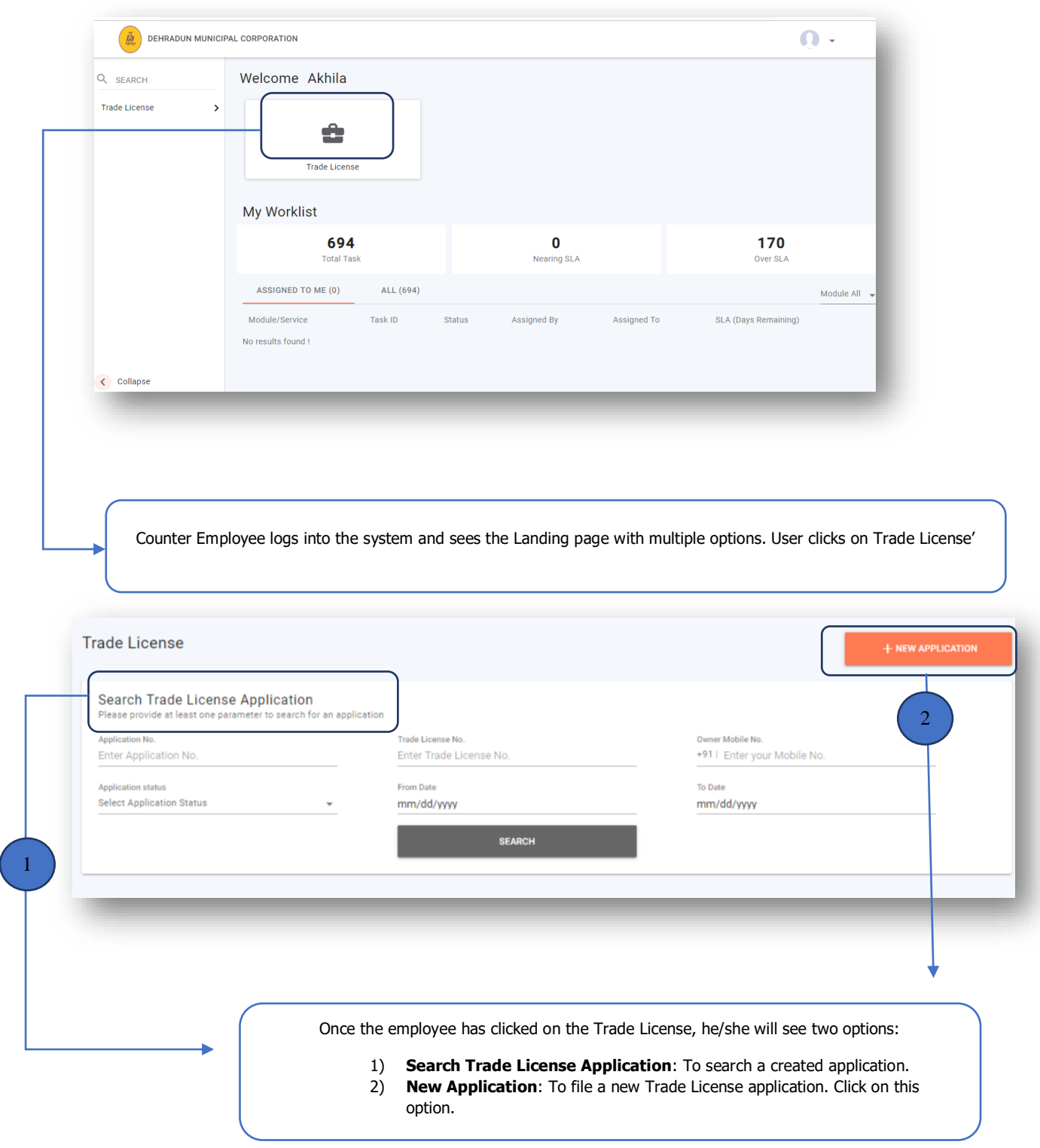

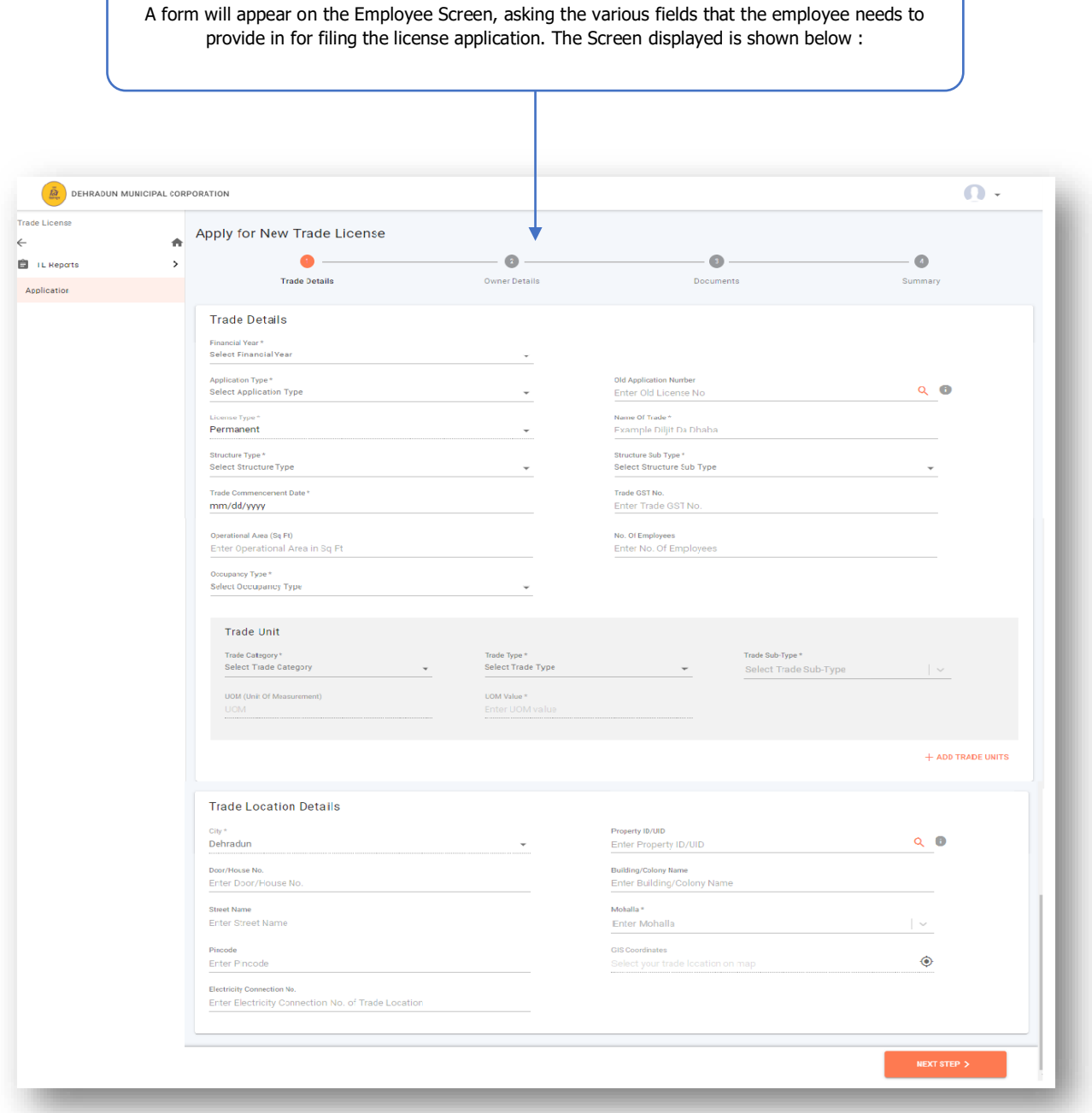

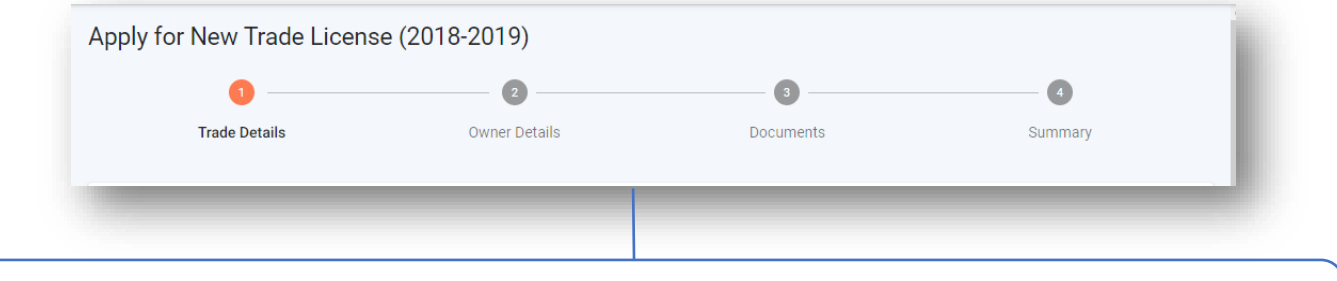

On the top of the page there are sectional timeline, which helps the employee to identify the current section on which the employee is filling up details. The current section is highlighted with orange colour. Here you can see that currently the user is on 'Trade Details' section Following are the sub sections in Trade Details:

### <span id="page-8-0"></span>2.1. Trade Details Subsection

Following is screen for the Trade Detail Sub-section:

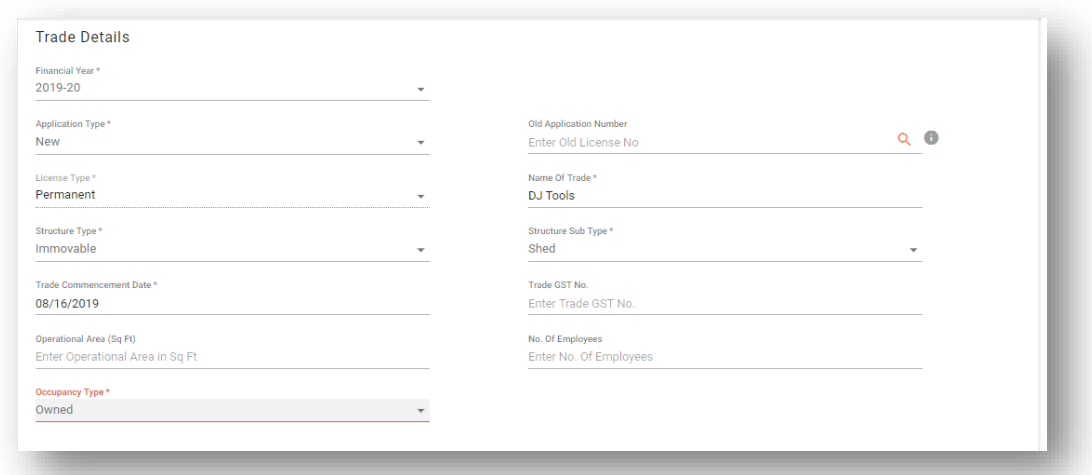

Following arethe fields in Trade Sub-section

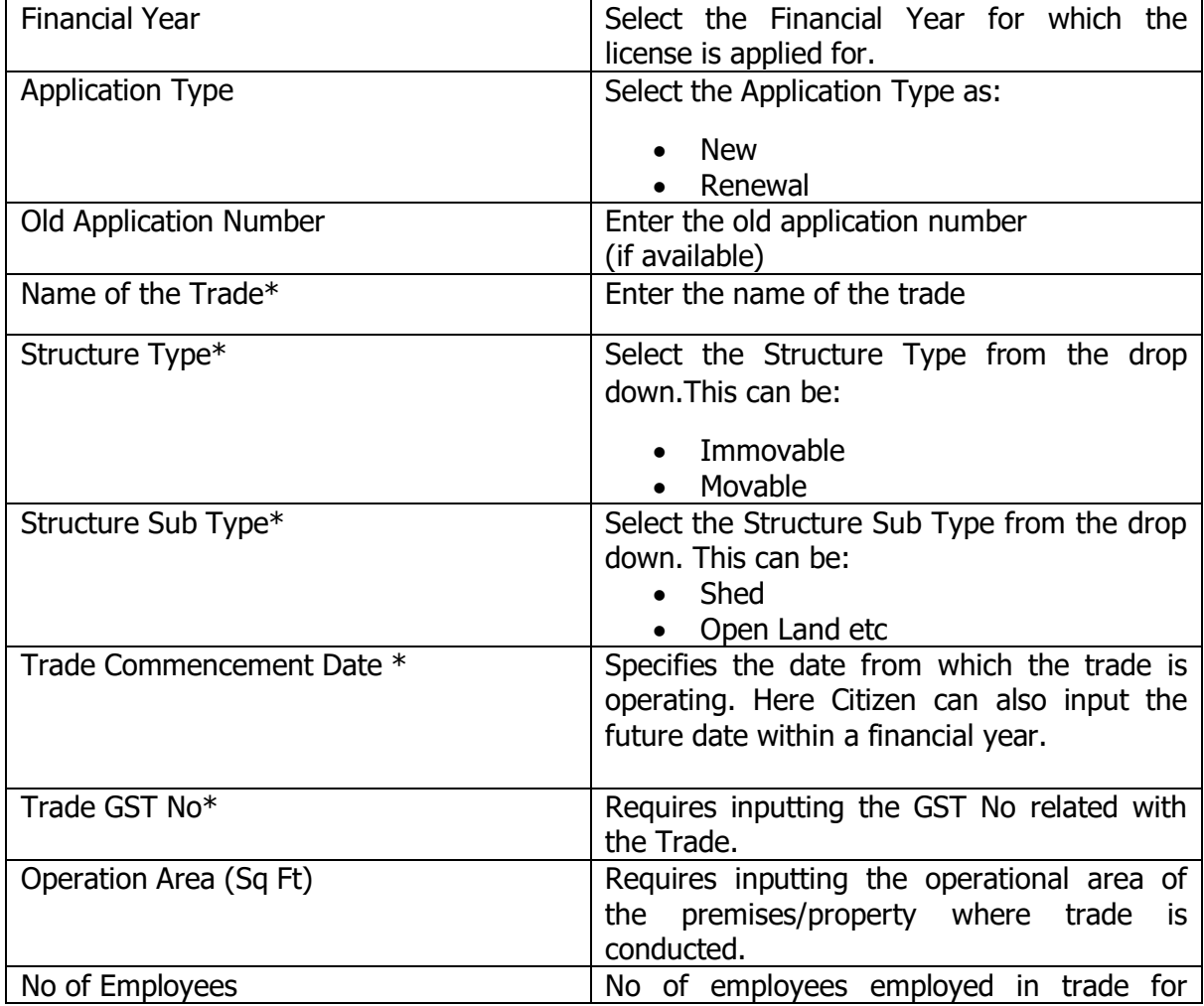

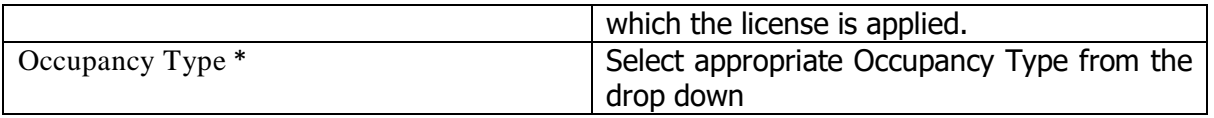

**\*PS**: When the user clicks on the label of the trade, the colour of the label changes to red, specifying that action is taken on that label. The example is shown below:

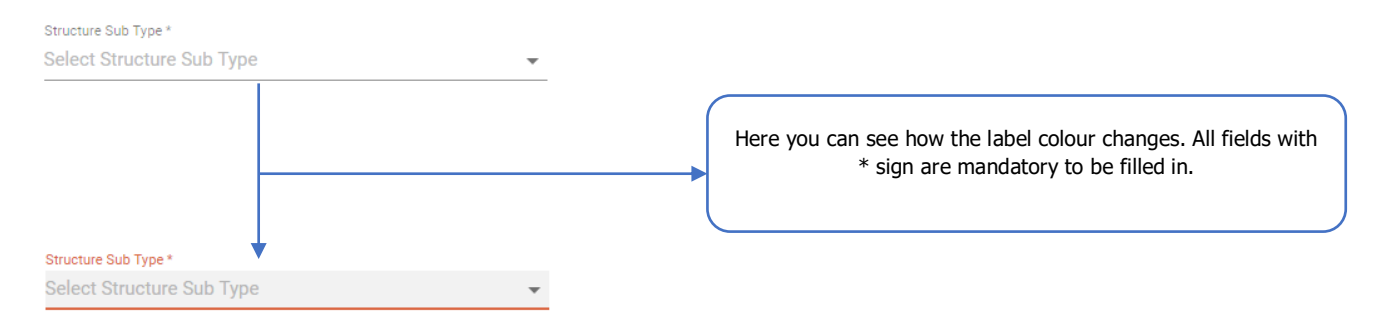

#### <span id="page-9-0"></span>2.2. Trade Unit Subsection

Following is screen for the Trade Unit Sub-section:

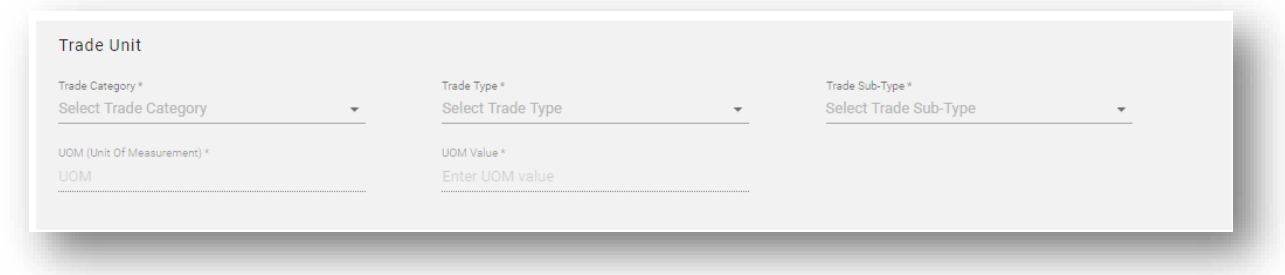

Following are the fields in Trade Unit -section

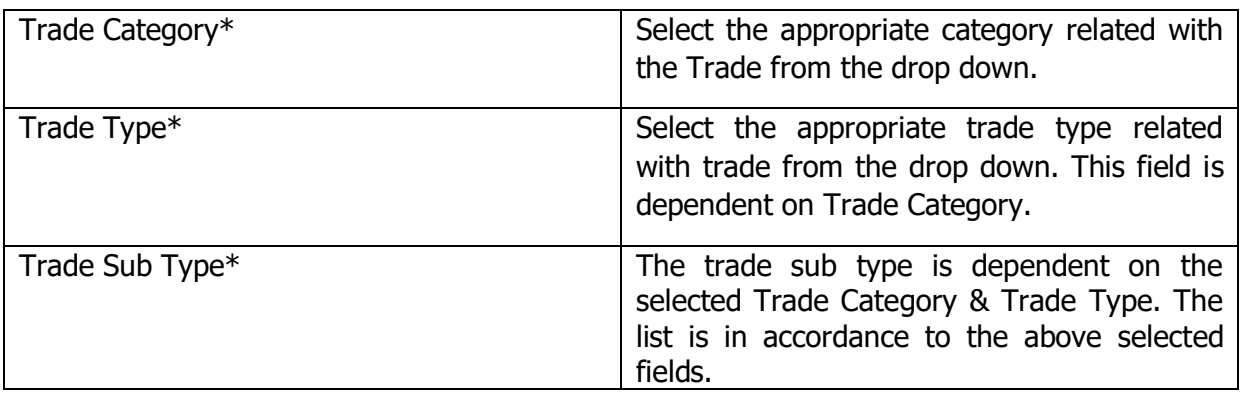

\*Mandatory Fields

#### 2.3 Trade Location Details

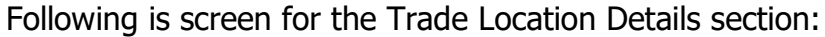

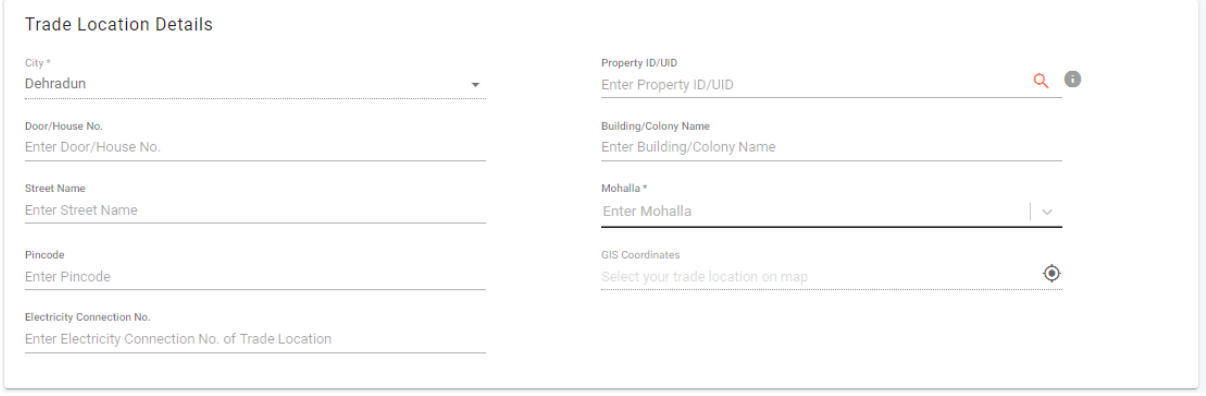

Following are the fields in Trade Location Details Section:

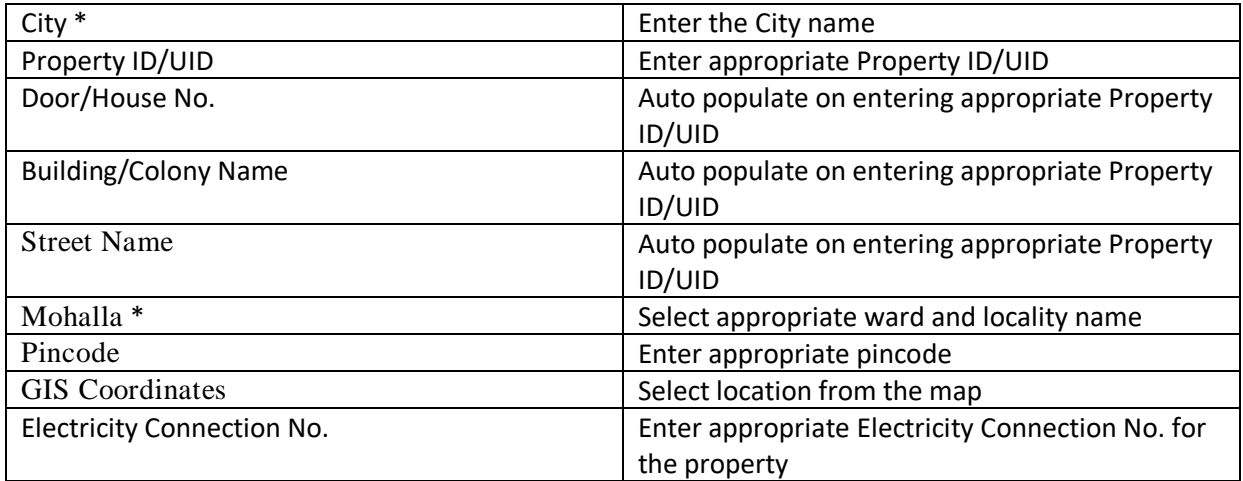

• After finalizing the details click on -

NEXT STEP

<span id="page-11-0"></span>3. Trade Owner Details

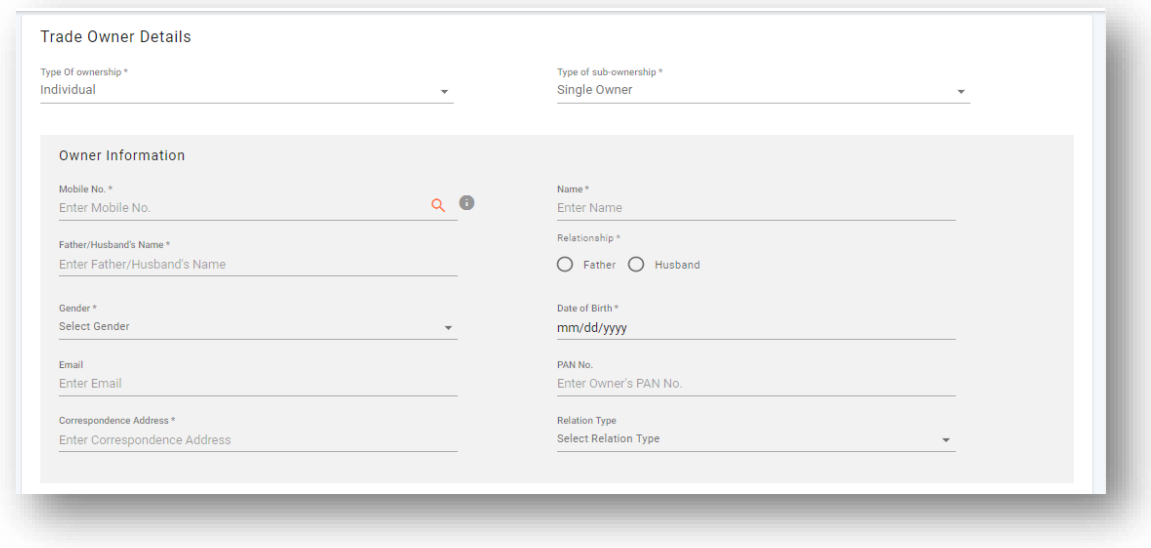

Following are the sub sections in Trade Owner Details:

#### <span id="page-11-1"></span>3.1. Trade Owner Details Subsection

Following is screen for the Trade Unit Sub-section:

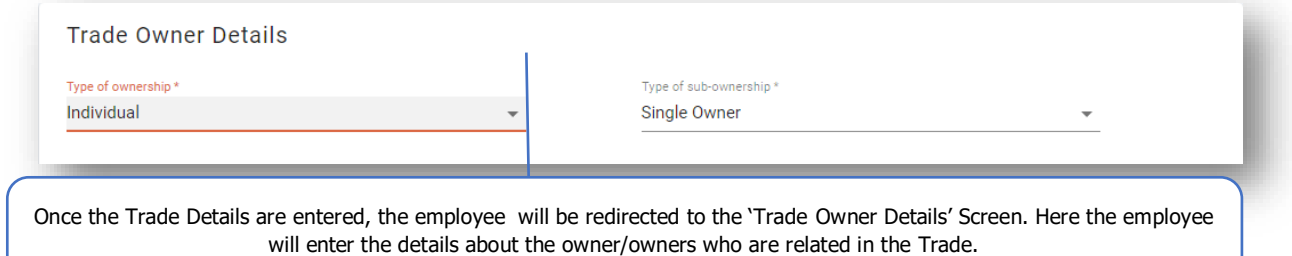

Following are the fields in Trade Owner Details Sub -section

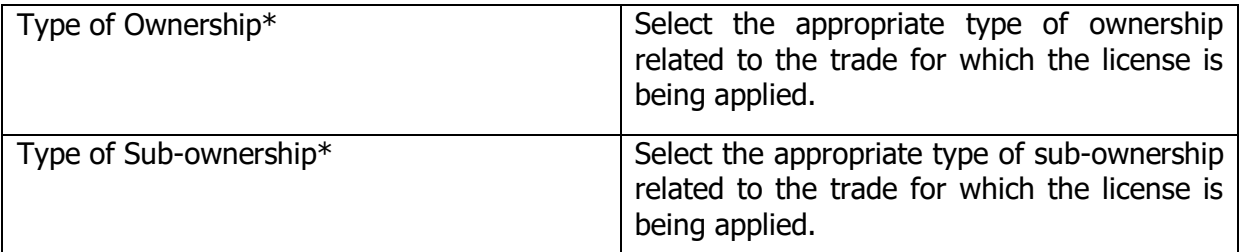

\*Mandatory Fields

#### <span id="page-11-2"></span>3.2. Owner Information Subsection

Following is screen for the Owner Information Sub-section:

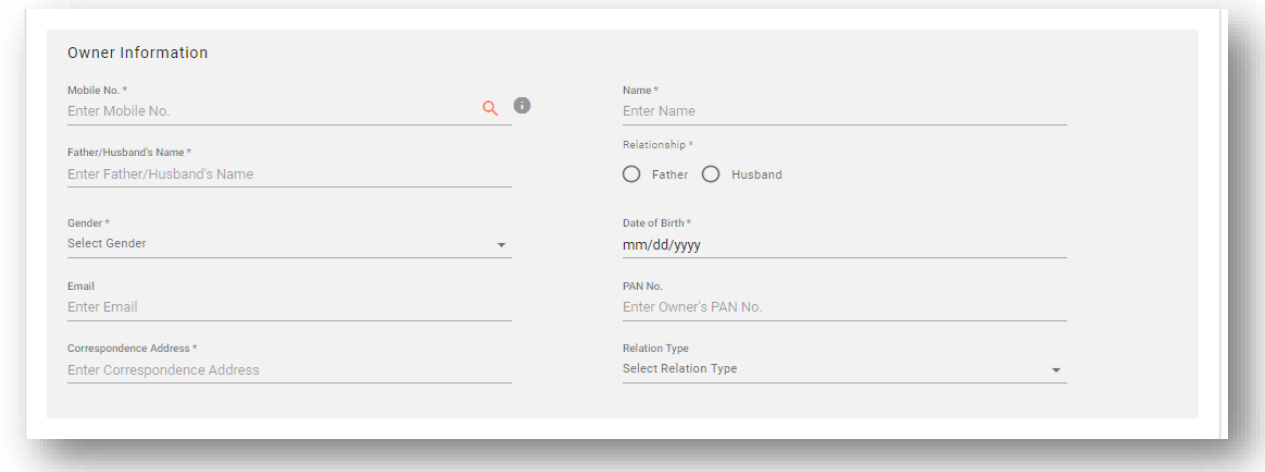

Following are the fields in Trade Owner Details Sub -section

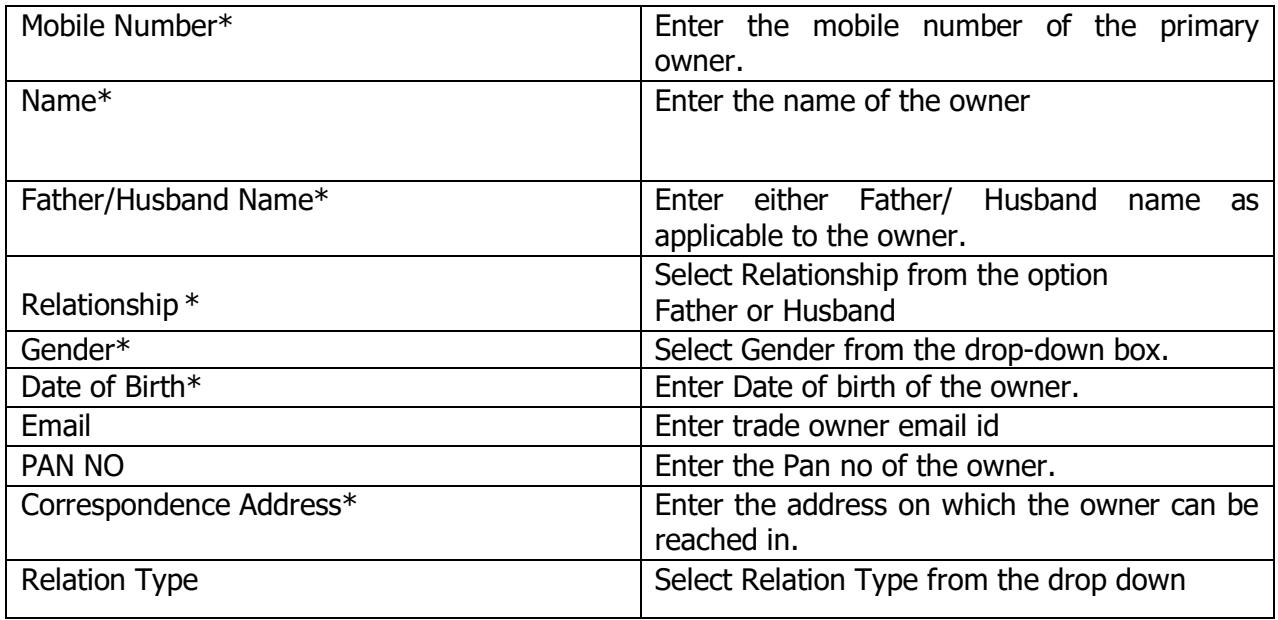

\*Mandatory Fields

 If the employee has selected multiple owners then he/she can add the multiple owners by clicking on

#### + ADD OWNER

Once all the details have been filled, click on the Next Step.

# <span id="page-13-0"></span>4. Uploading the Documents

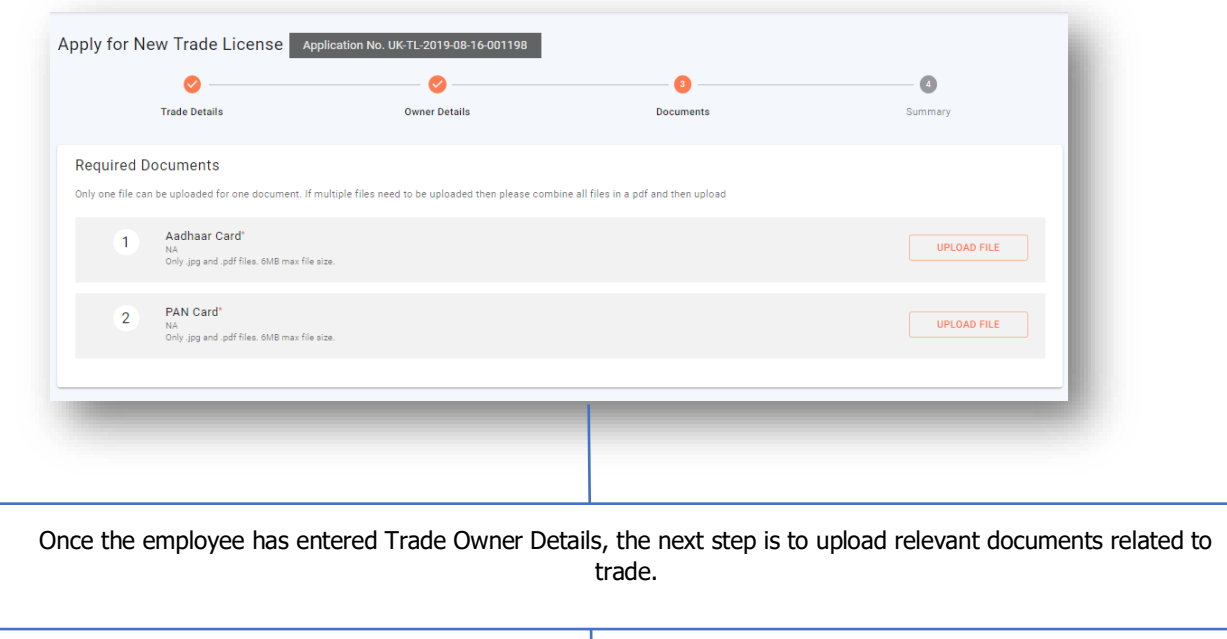

Documents required will be different for each Trade Sub-Type, depending on Trade Sub-Type Required Documents should be uploaded.

**\*PS**: Only JPEG & PDF files are permitted to upload whose maximum size must be less than 6MB.

Once all the details have been filled, click on the Next Step.

# <span id="page-13-1"></span>5. Summary of Filled Application Form

Once the Counter Employee has uploaded the documents, the next step is the summary of the filled application form as shown below.

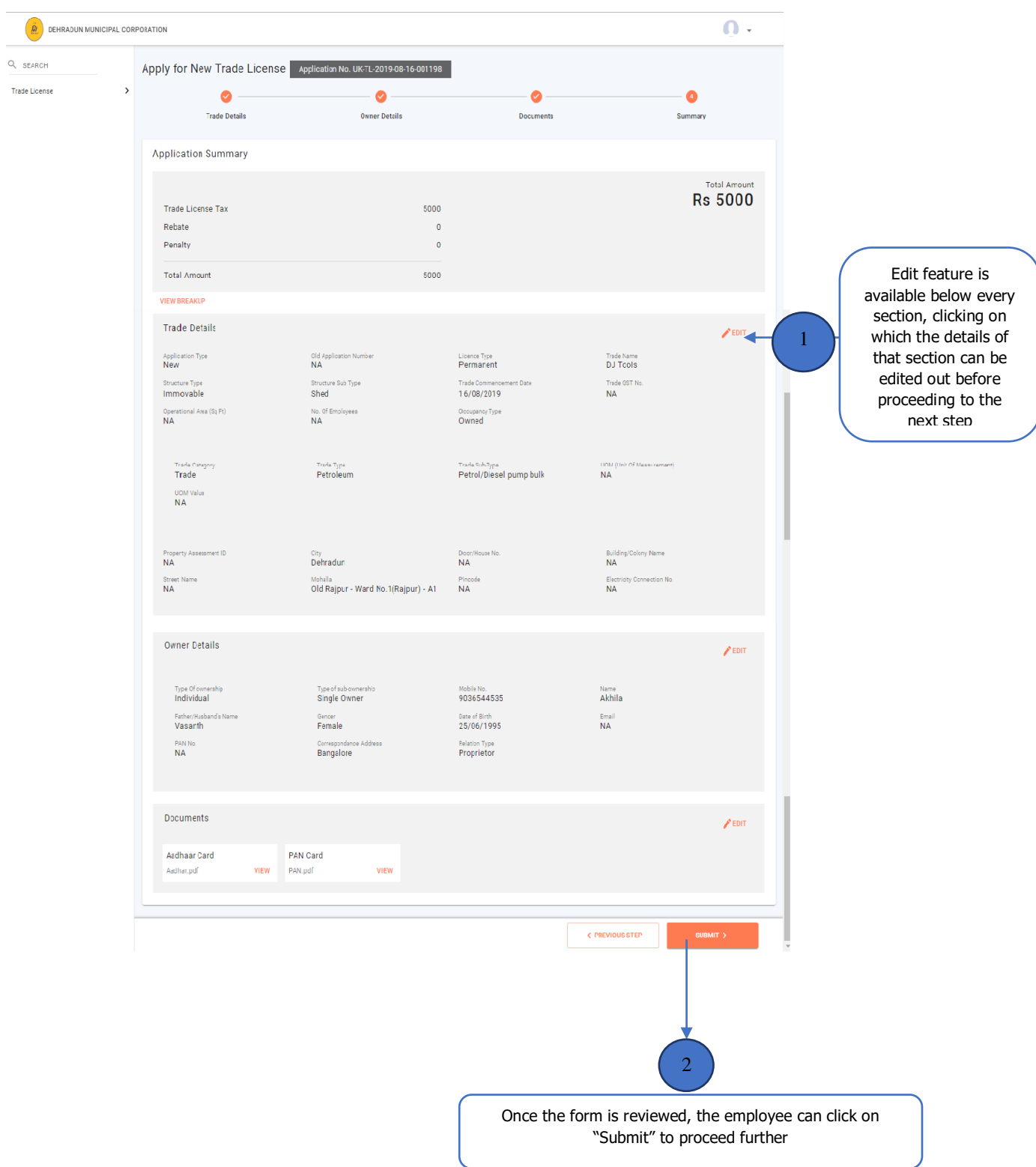

# <span id="page-15-0"></span>6. Application Submission

Once the employee has clicked on submit, following screen is displayed:

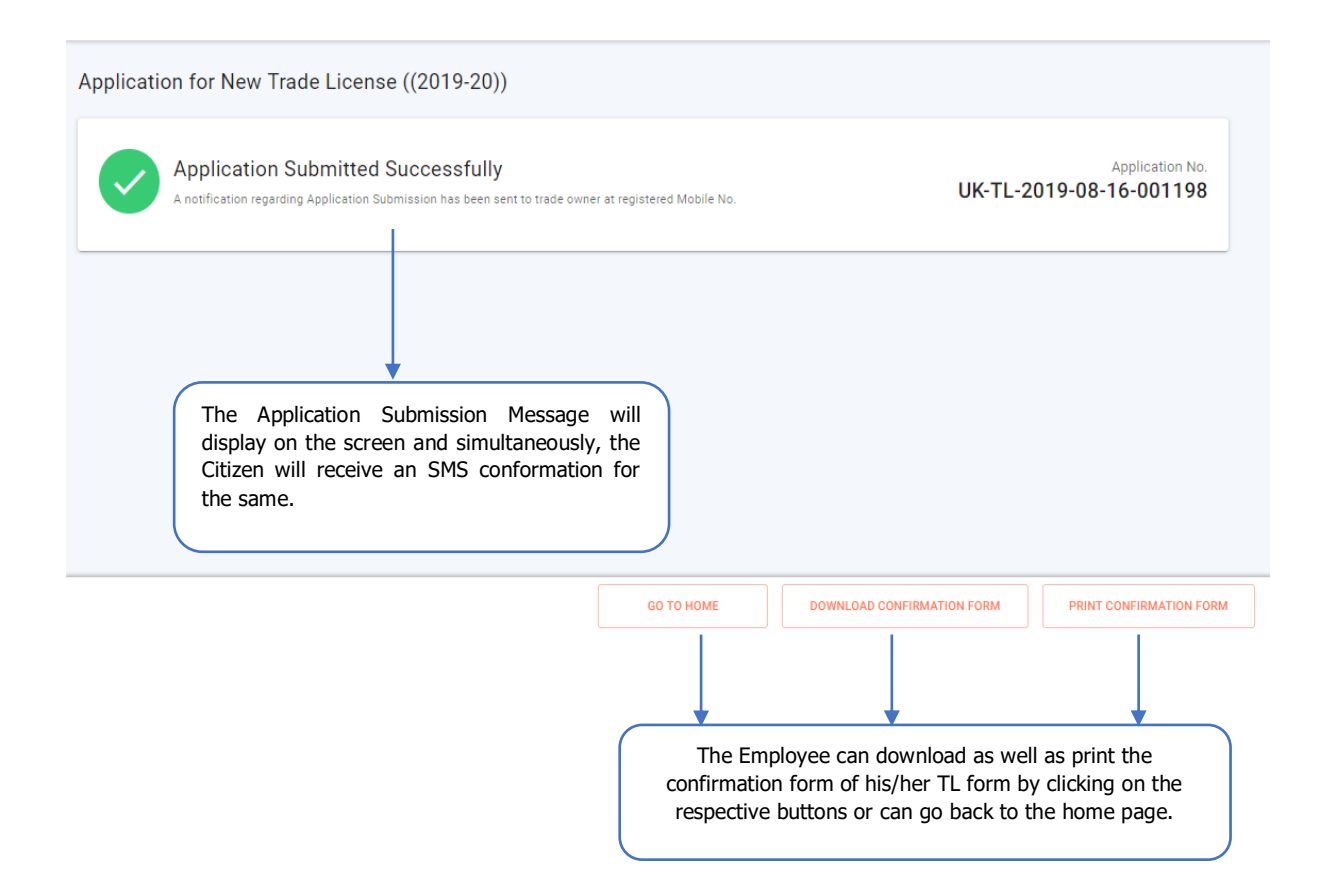

# <span id="page-15-1"></span>7. Stage-II: Verifying the Uploaded Documents

 Once the application is filed, the next stage of the application is to verify the document associated with the filled application.

 The Licensing Clerk is responsible for verifying the uploaded documents. The following screen appears, when the licensing clerk logs in :

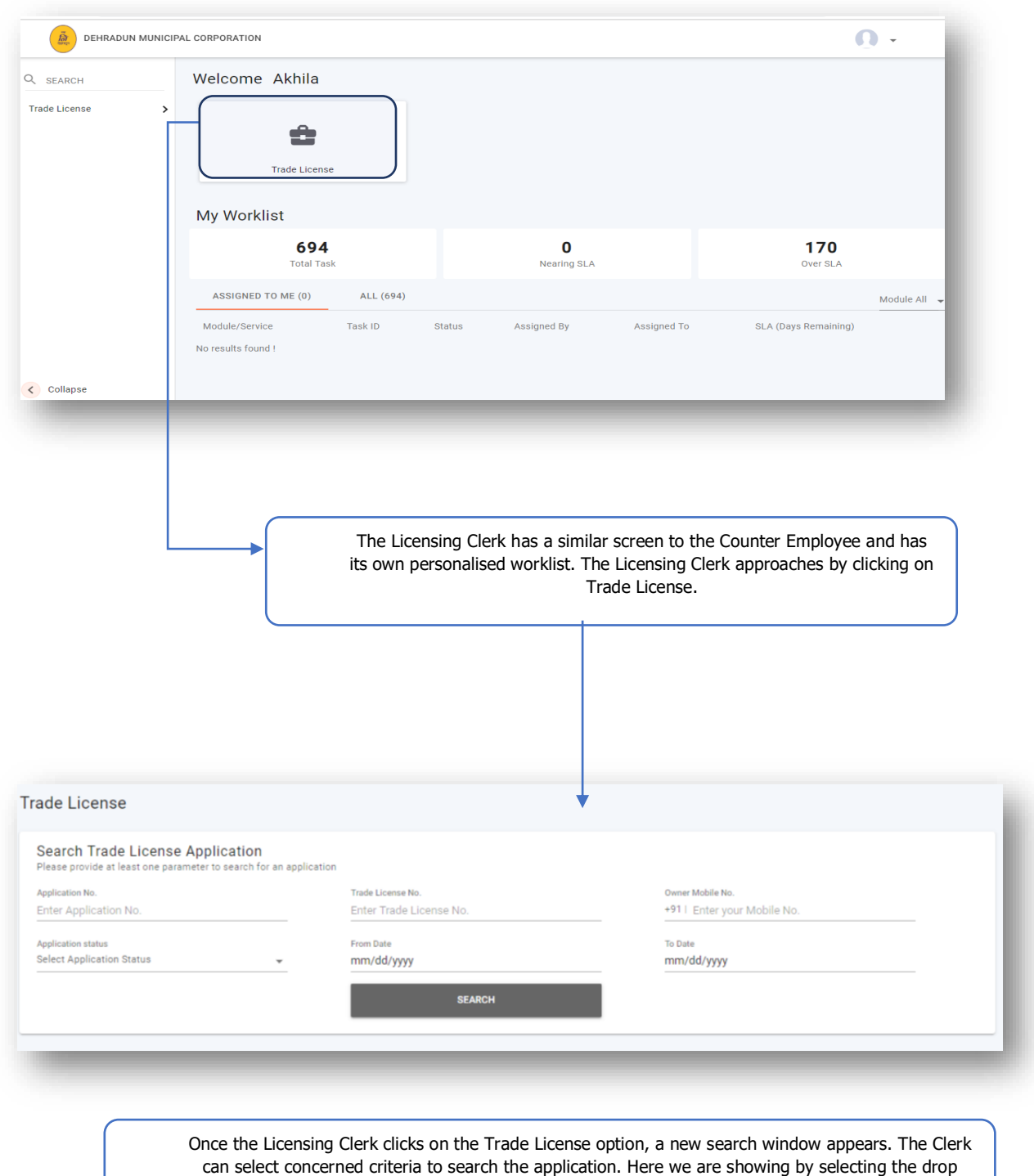

down of Application Status.

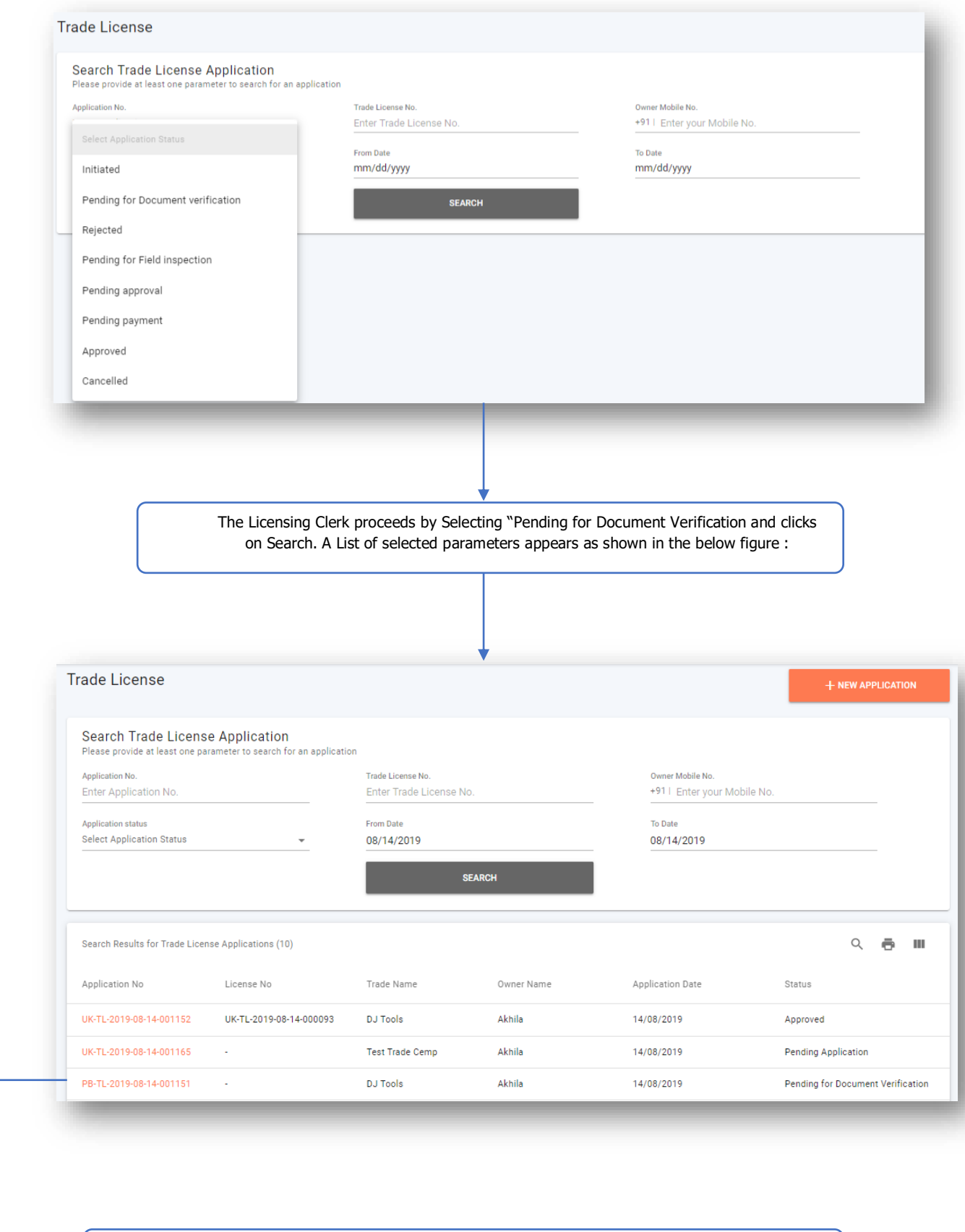

The Clerk can view the Application No, Trade Name, Owner Name and the application date/ status for the same. The Clerk Clicks on the desired application no to view the details.

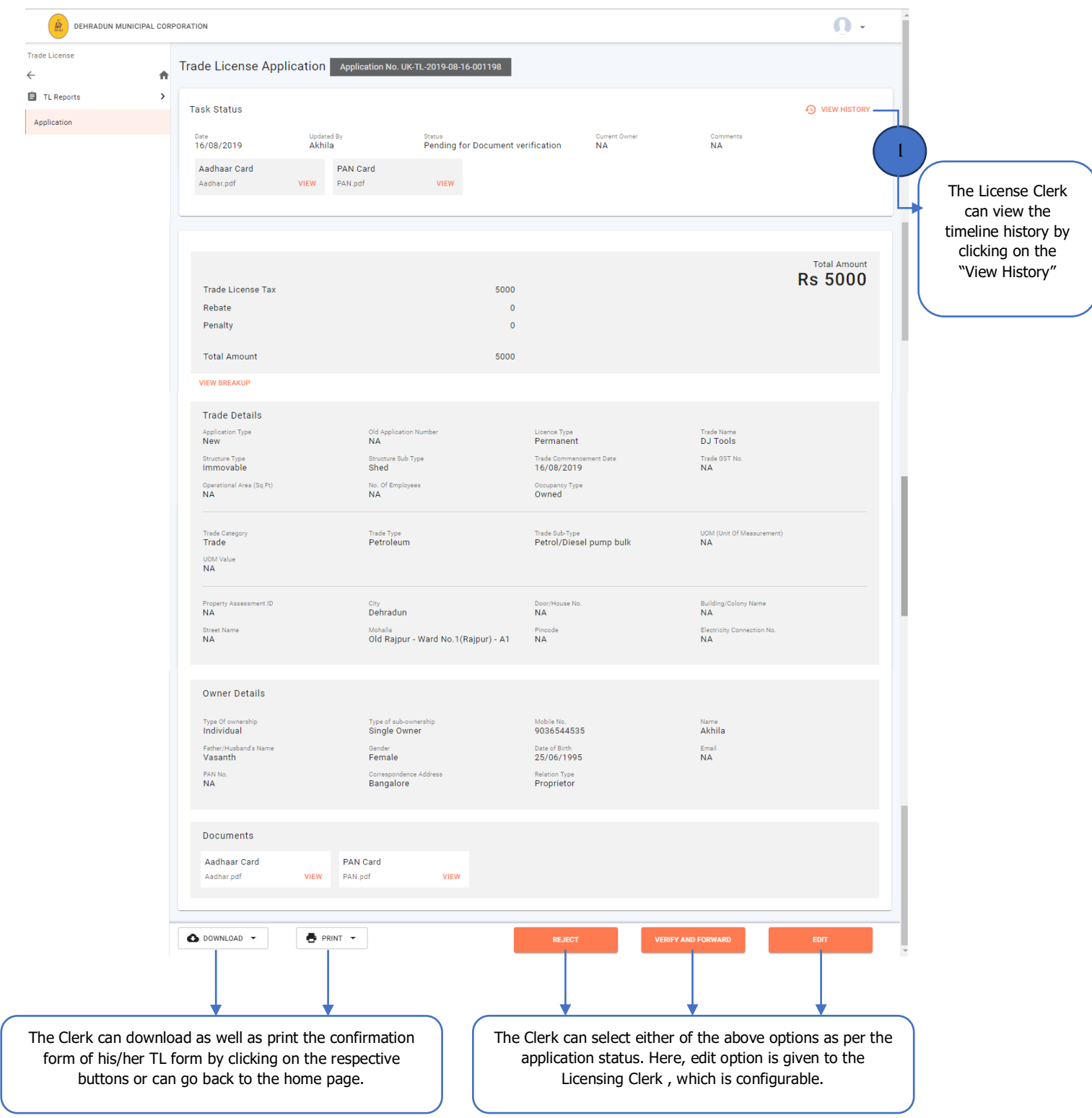

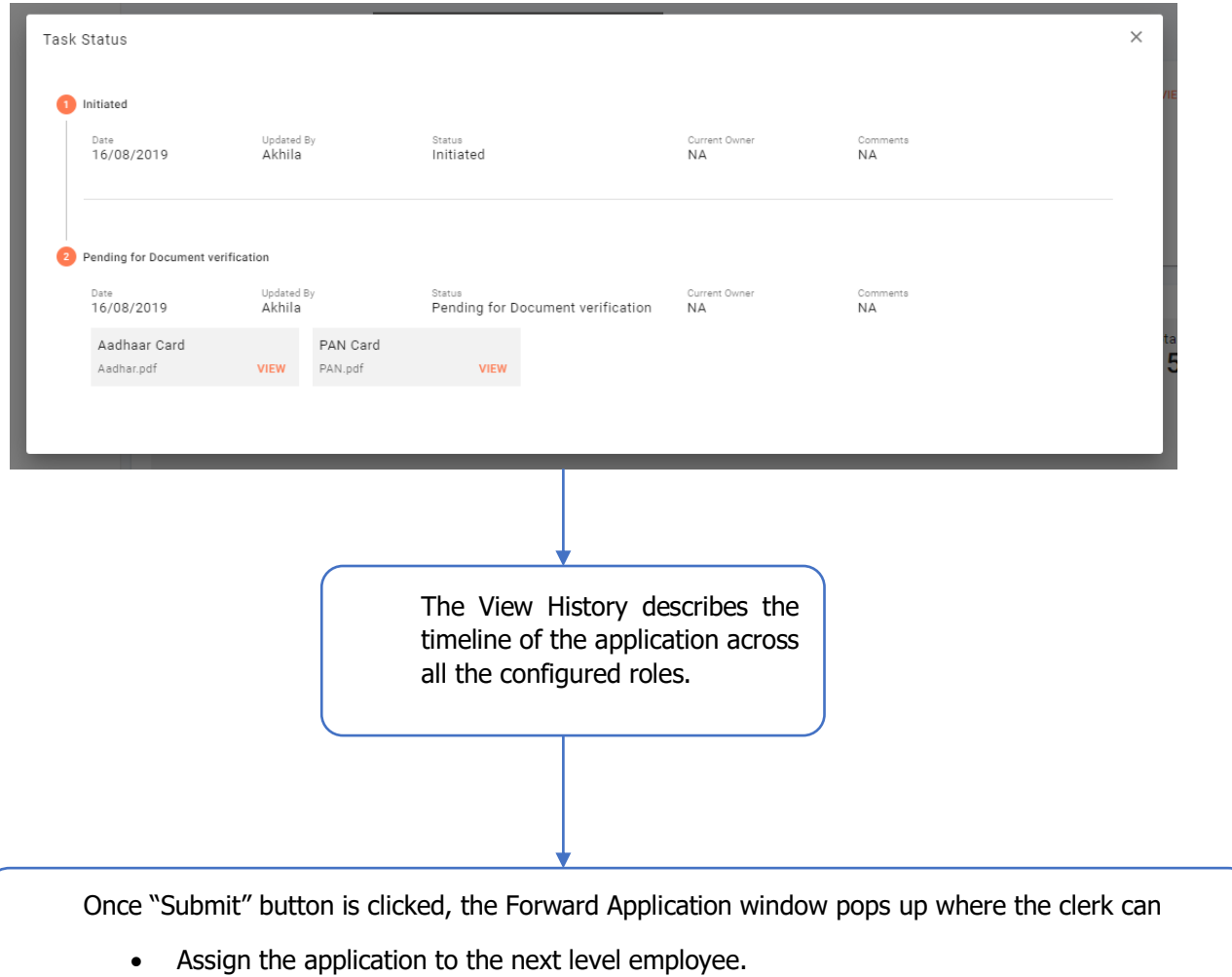

- Can provide the additional comments.
- Attach relevant documents.

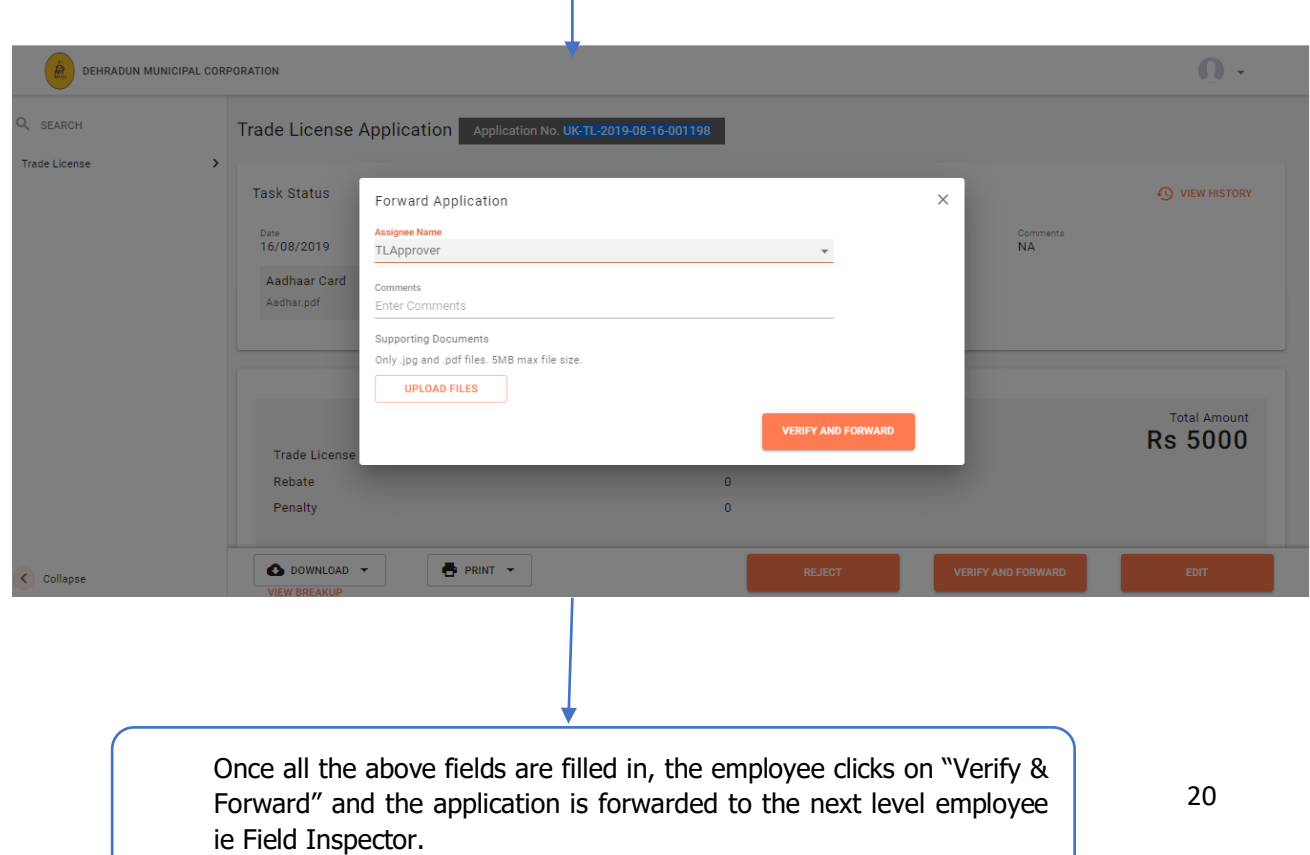

Т

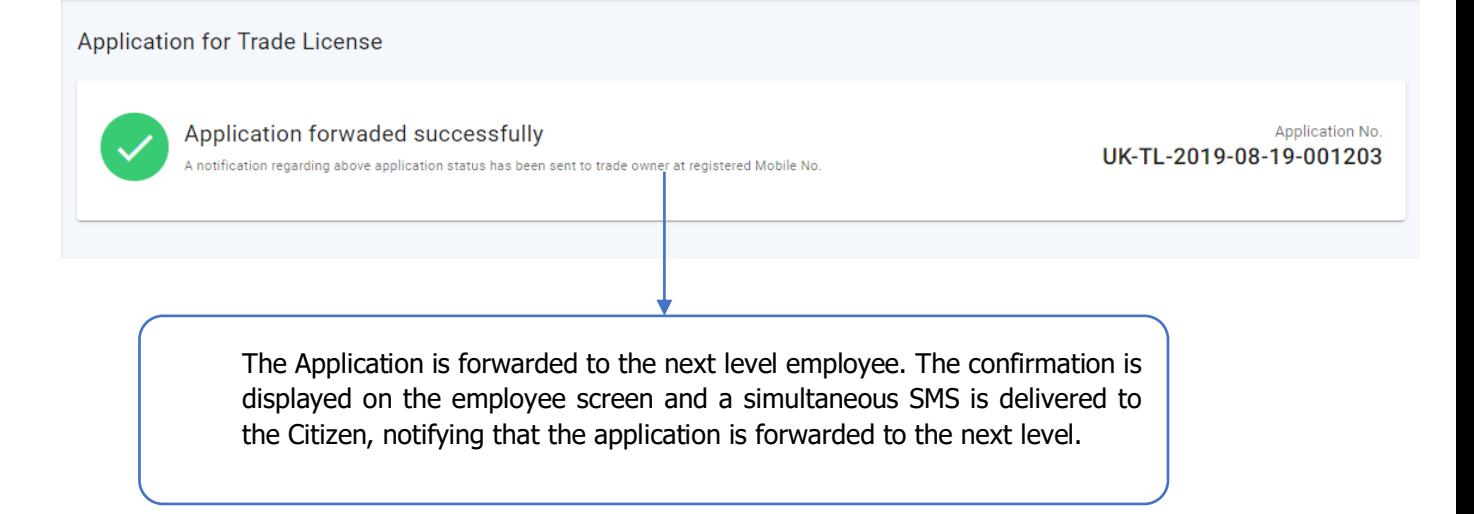

# <span id="page-20-0"></span>8. Stage-IV: Approving Trade License.

- Once the application is filed verified, the next stage of the application is to approve/reject the applied Trade License.
- The Licensing Officer is responsible for either approving/ rejecting the filed Trade License application. The following screen appears, when the licensing inspector logs in:

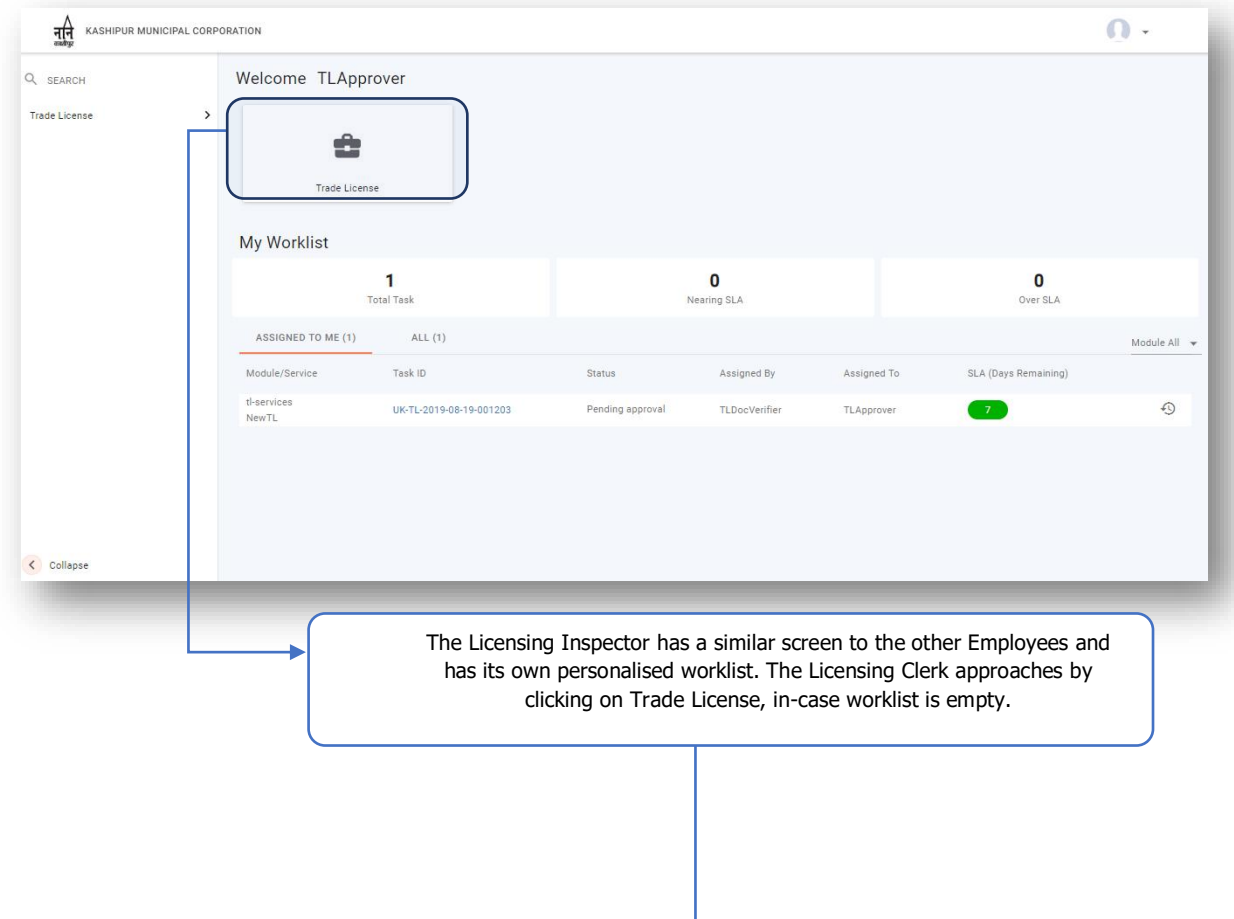

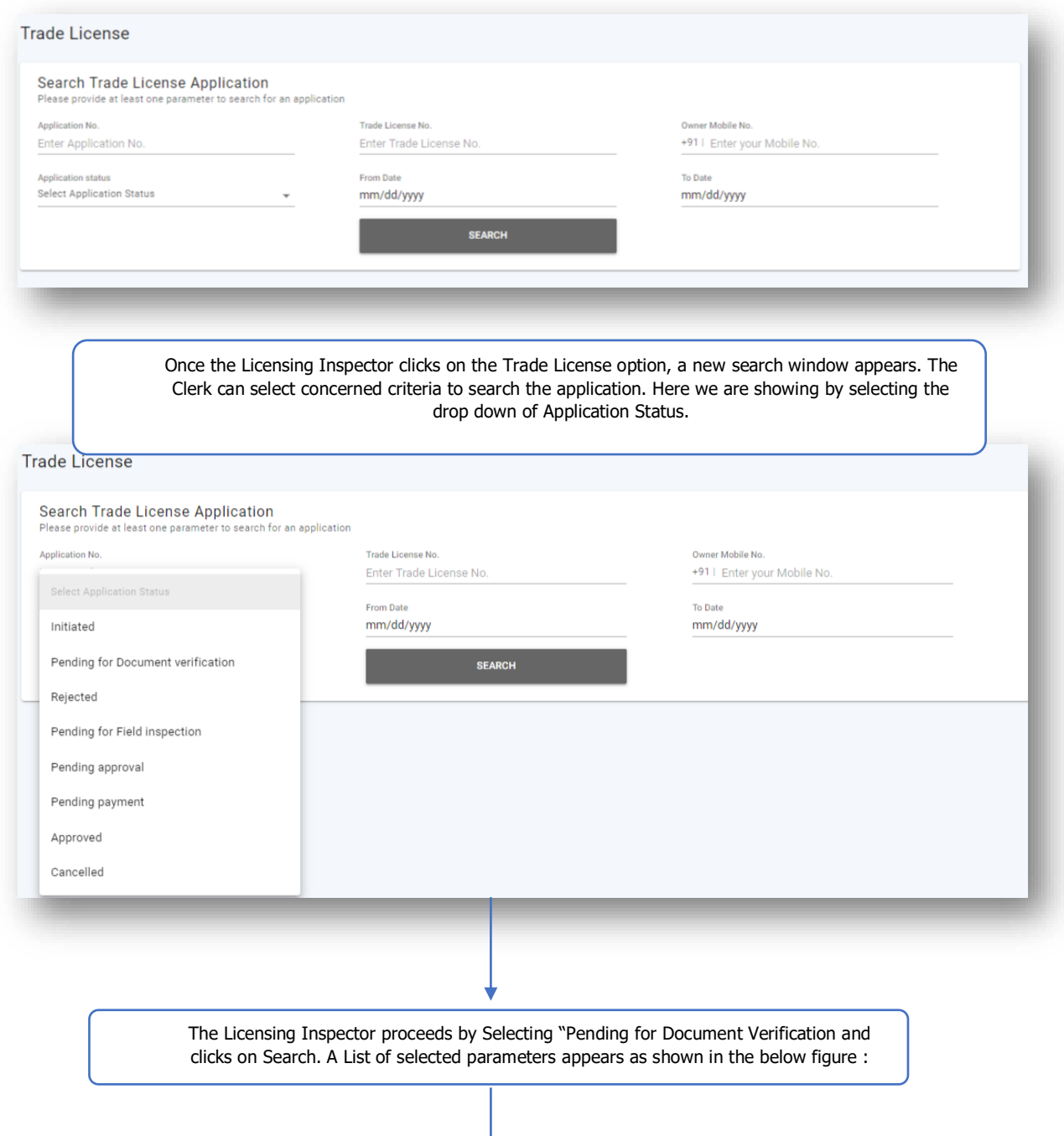

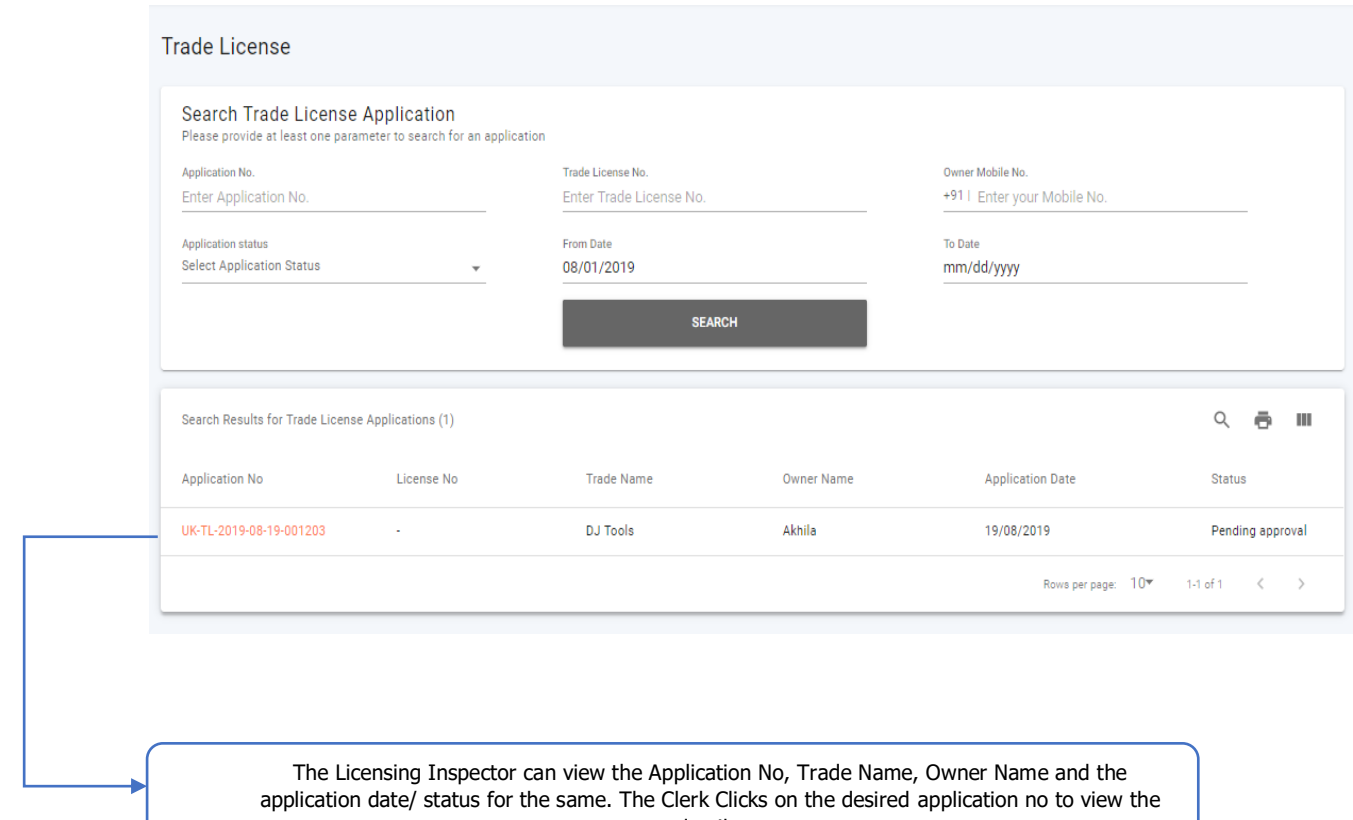

details.

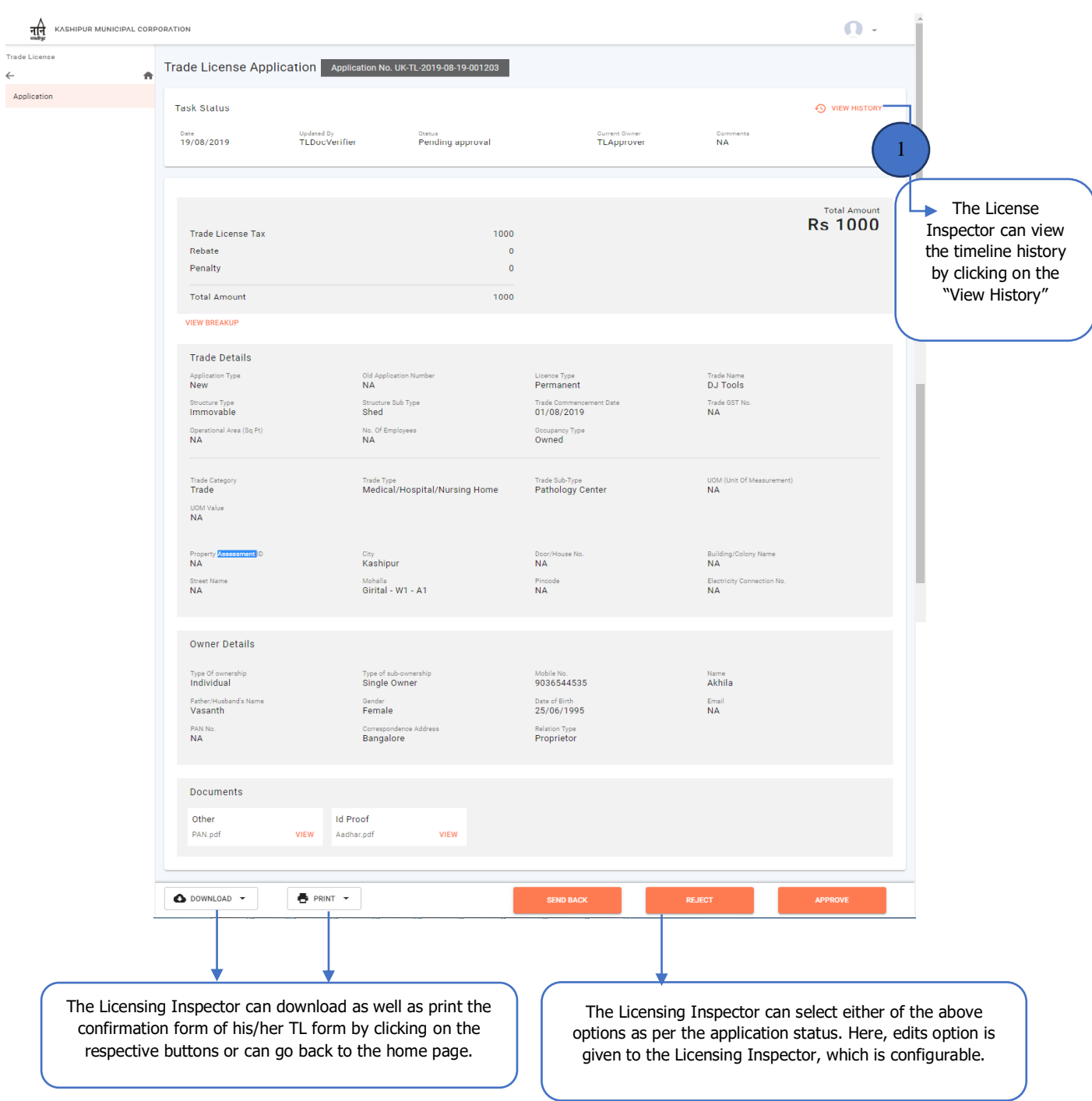

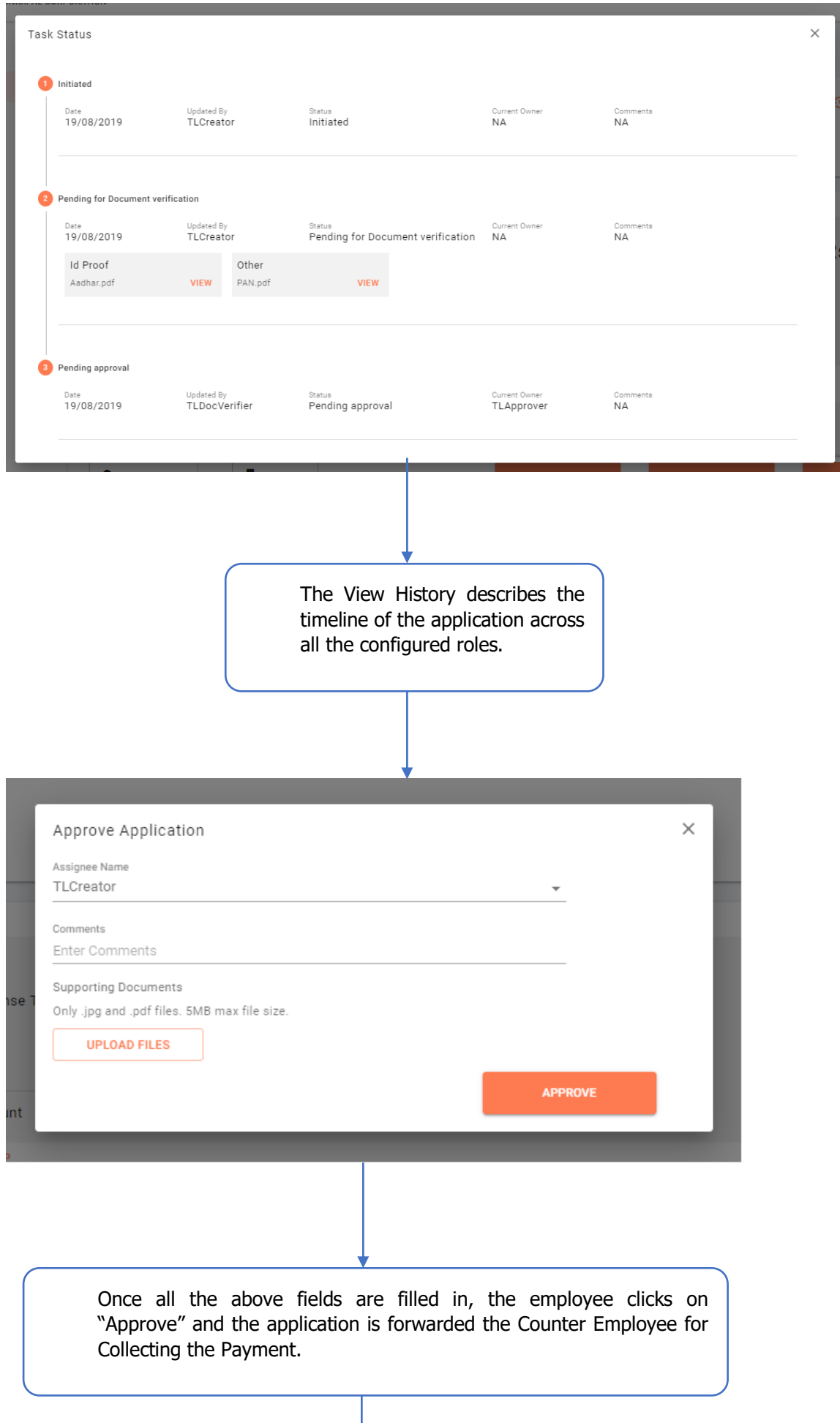

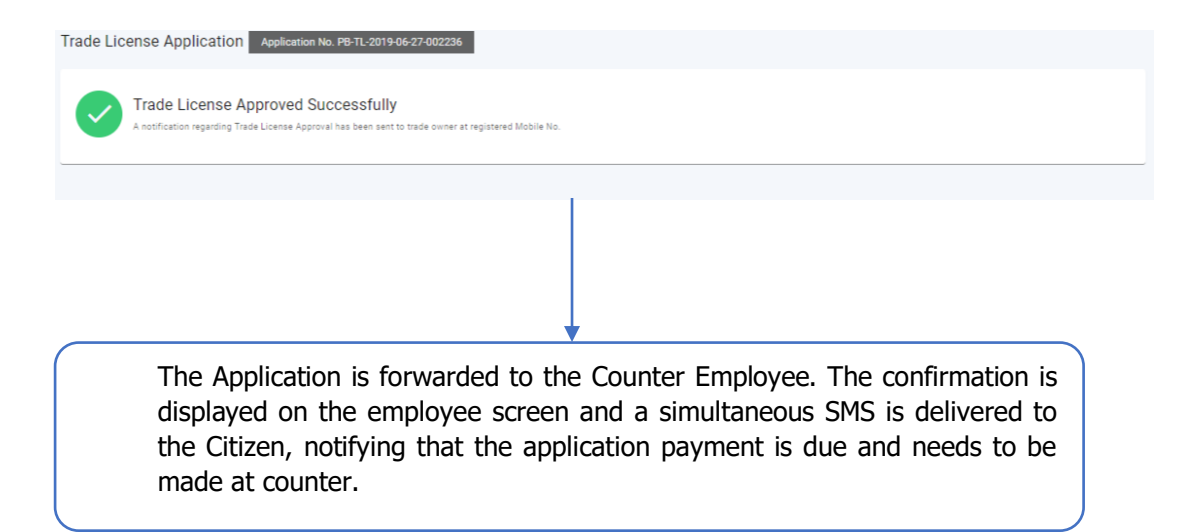

# <span id="page-25-0"></span>9. Stage-V: Collection of Payment & Issuing Trade License.

- Once the application is filed approved, the next stage of the application is to collect the payment ofthe applied Trade License and issue the TL to Citizen,
- The Counter Employee is responsible for collecting the Trade License fee. The following screen appears, when the Counter Employee logs in:

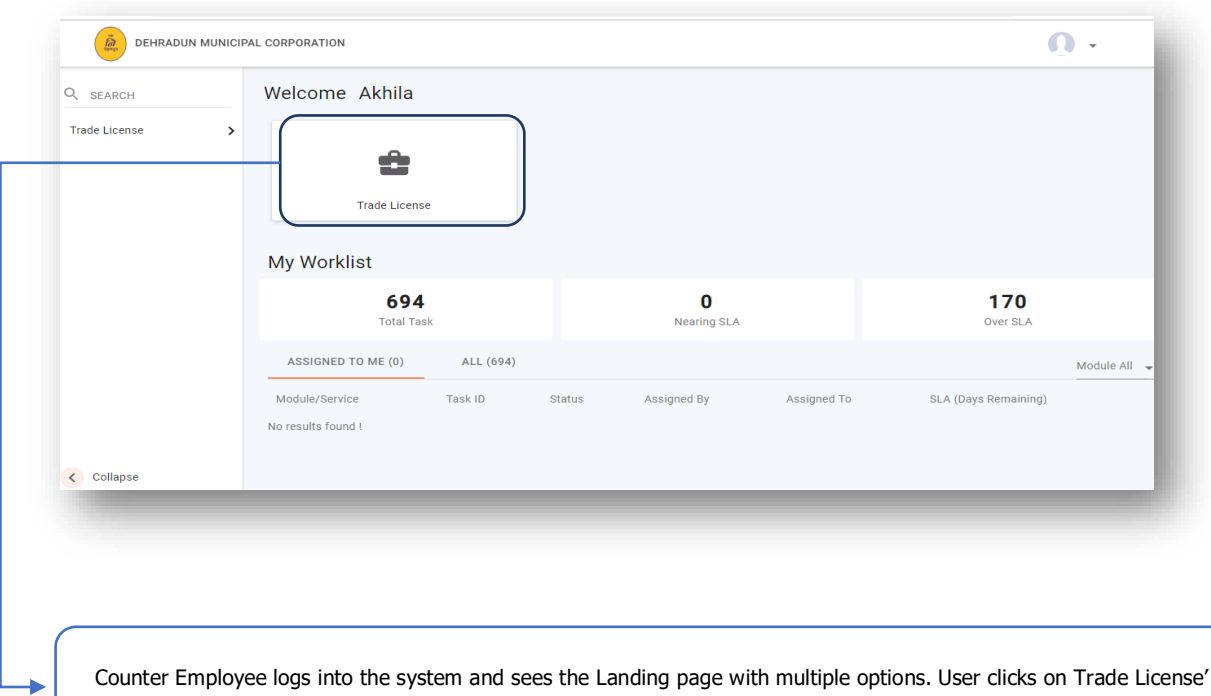

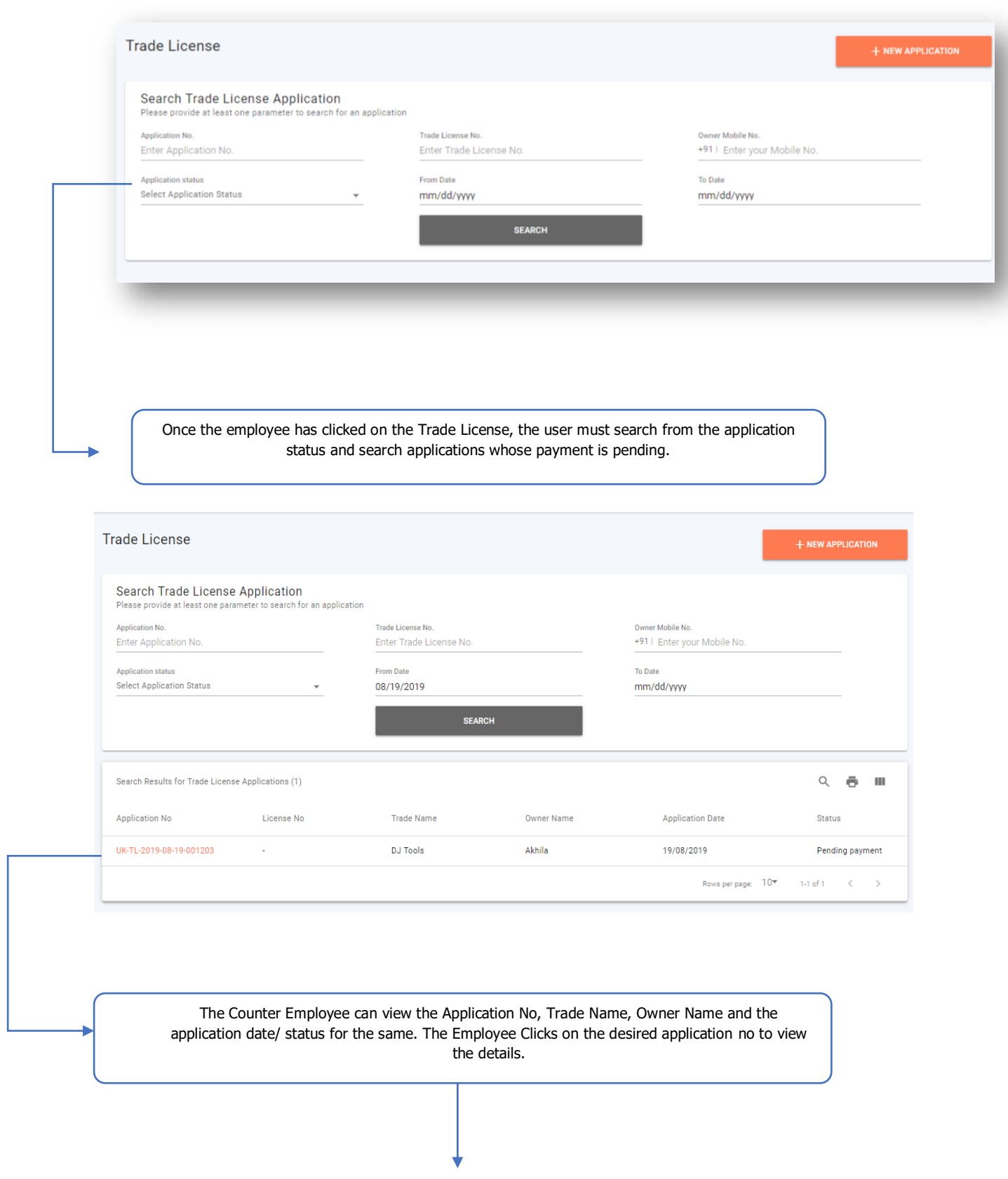

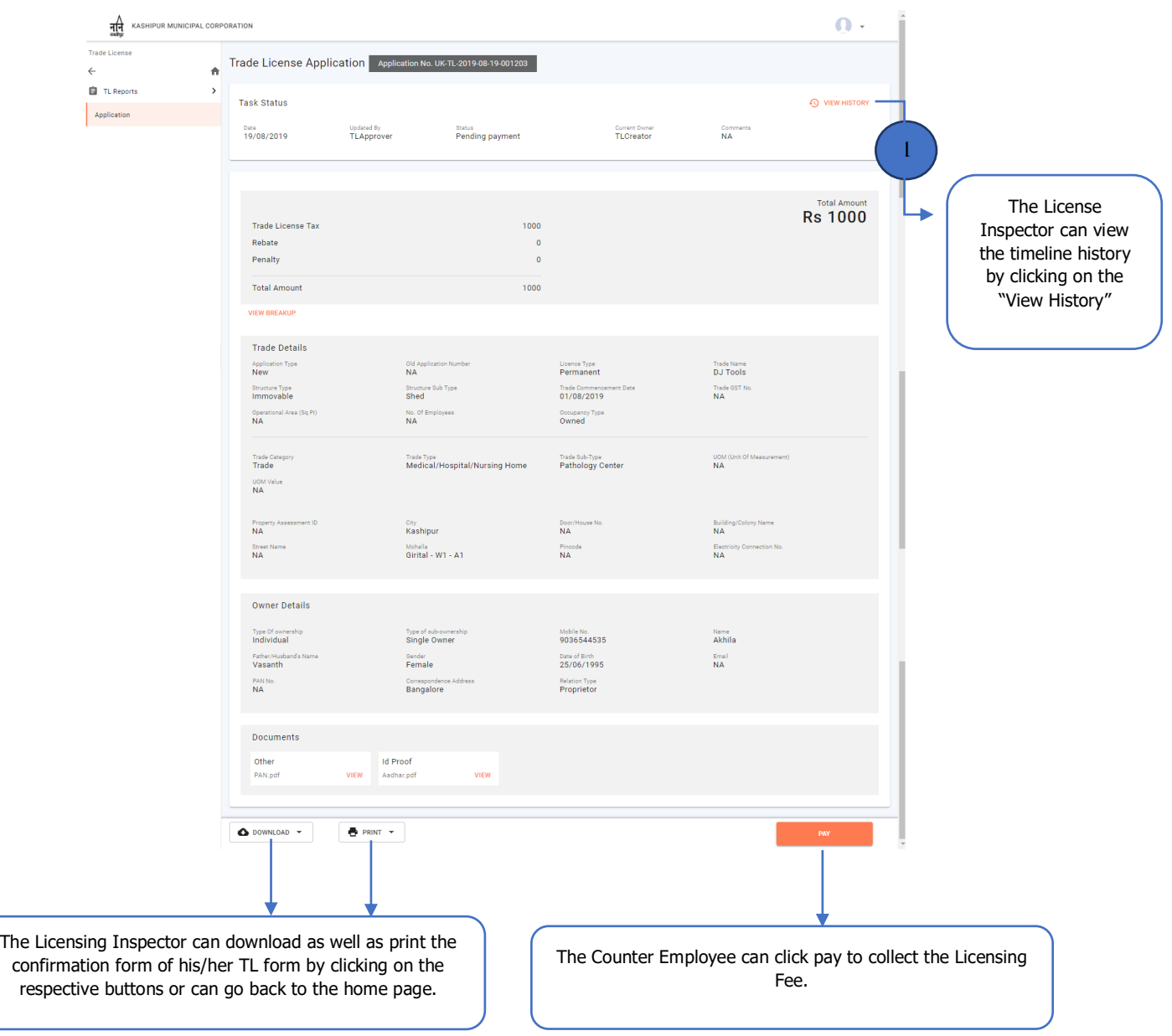

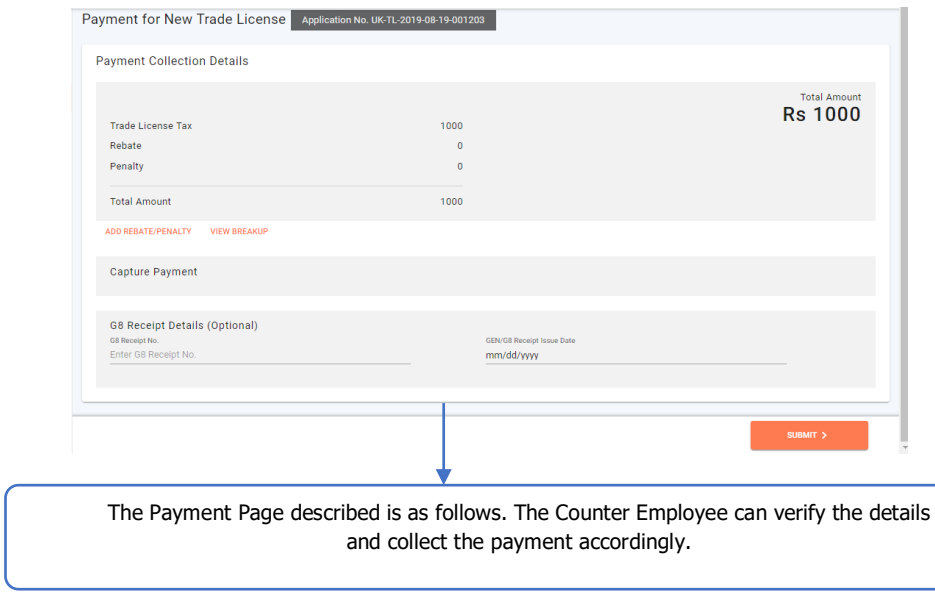

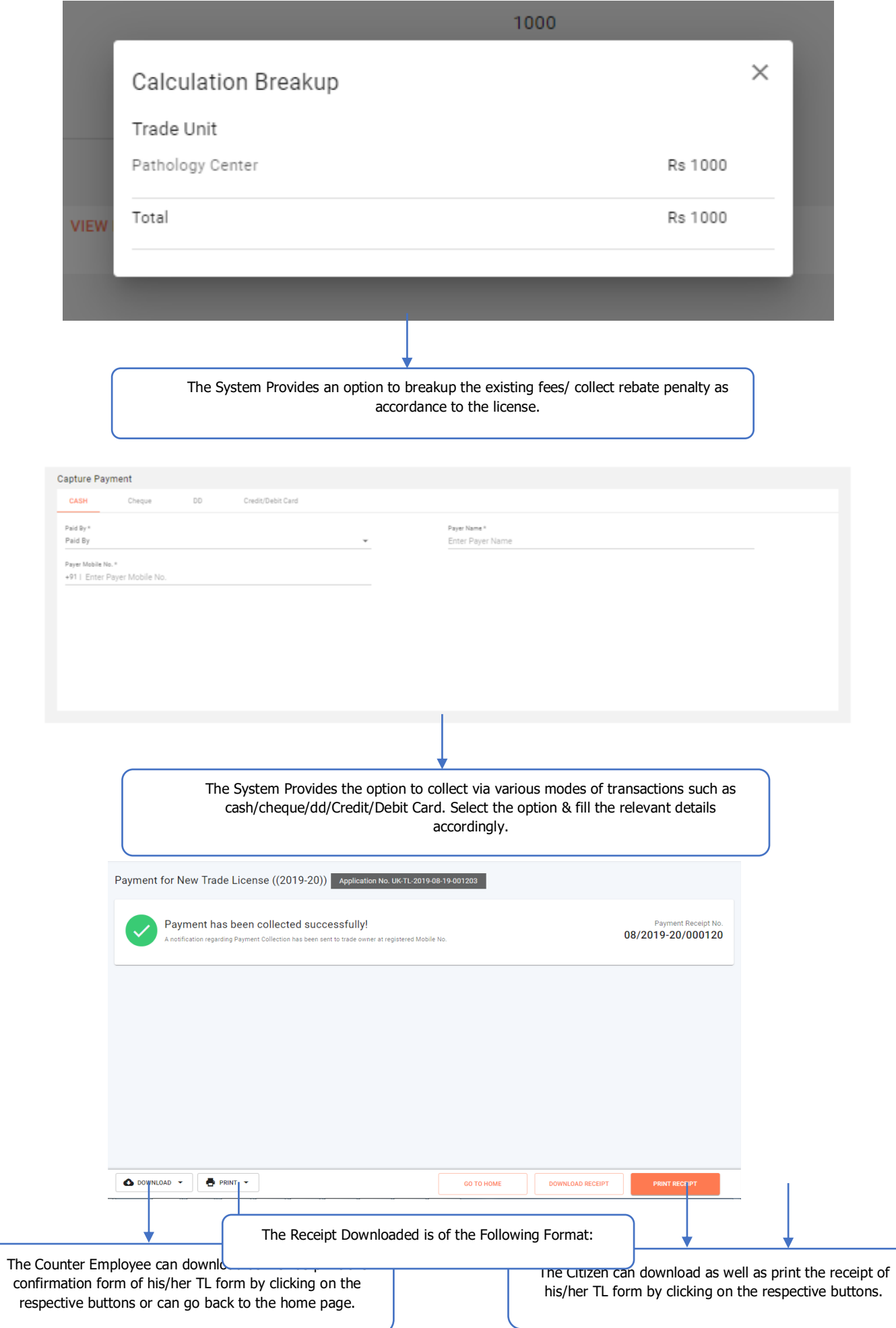

#### KASHIPUR MUNICIPAL CORPORATION

Nagar Nigam Kashipur, Uttarakhand 244713<br>Contact : 05947-2575514<br>Website : http://www.nagarnigamkashipur.com/ Email: info@nagarnigamkashipur.com

#### **TRADE LICENSE CERTIFICATE**

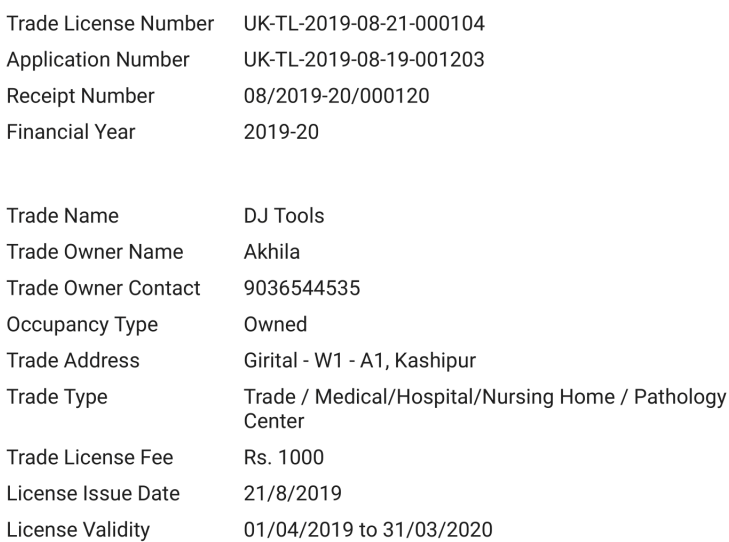

Approved by: TLApprover<br>Municipal Commissioner

Commissioner/EO

This is a computer generated document, hence requires no signature This license is not the proof of ownership.

This Trade License is issued under Municipal Corporation Act 1959 / Municipal Council Act 1916 with condition that the applicant shall obtain relevant NOC from<br>concerned departments like Uttarakhand Pollution control board

The Municipal Council / Corporation reserves the right to cancel this Trade License for Breach of any condition in accordance with law.